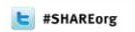

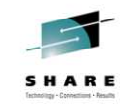

## **IMS Hands-on Lab - Using The New IMS Explorer To Access Your IMS Data**

Speaker Name Suzie Wendler Kenny Blackman Speaker Company IBM

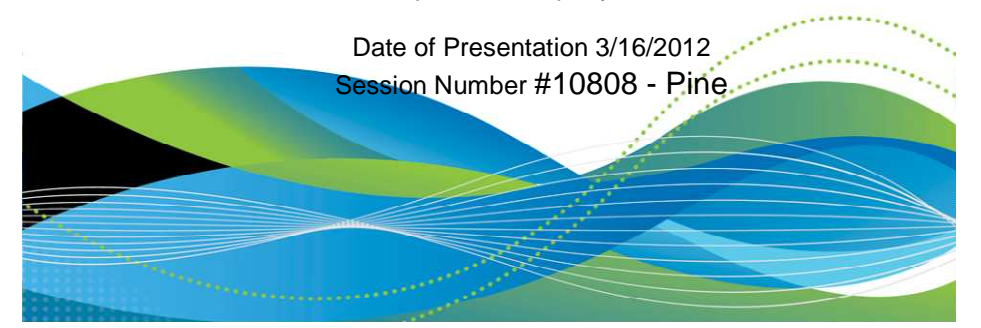

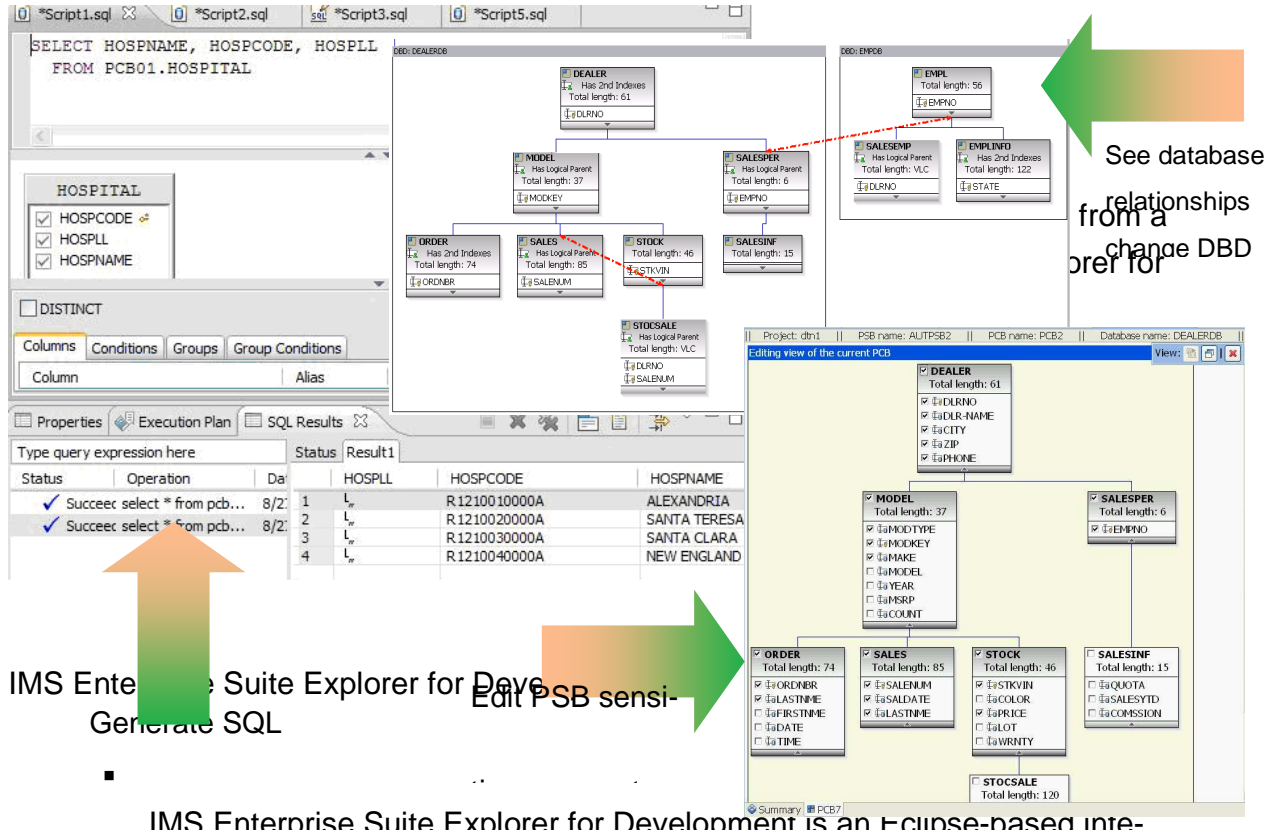

IMS Enterprise Suite Explorer for Development is an Eclipse-based integrated development environment (IDE) for IMS application developers and database architects

It can also be integrated with other IBM Eclipsed based tools (RAD, RDz, Optum Data Studio)

Provides end-to-end application development cycle

Graphical editors are used for the development and visualization

Program Specification Block (PSB)

Database Description (DBD)

–

–

–

–

–

–

.

.

.

•

IMS Universal JDBC driver type-4 connectivity

Relational view of IMS data

Graphical assistance to build SQL statements

Incorporate DLIModel Utility and IMS 12 Catalog functionality

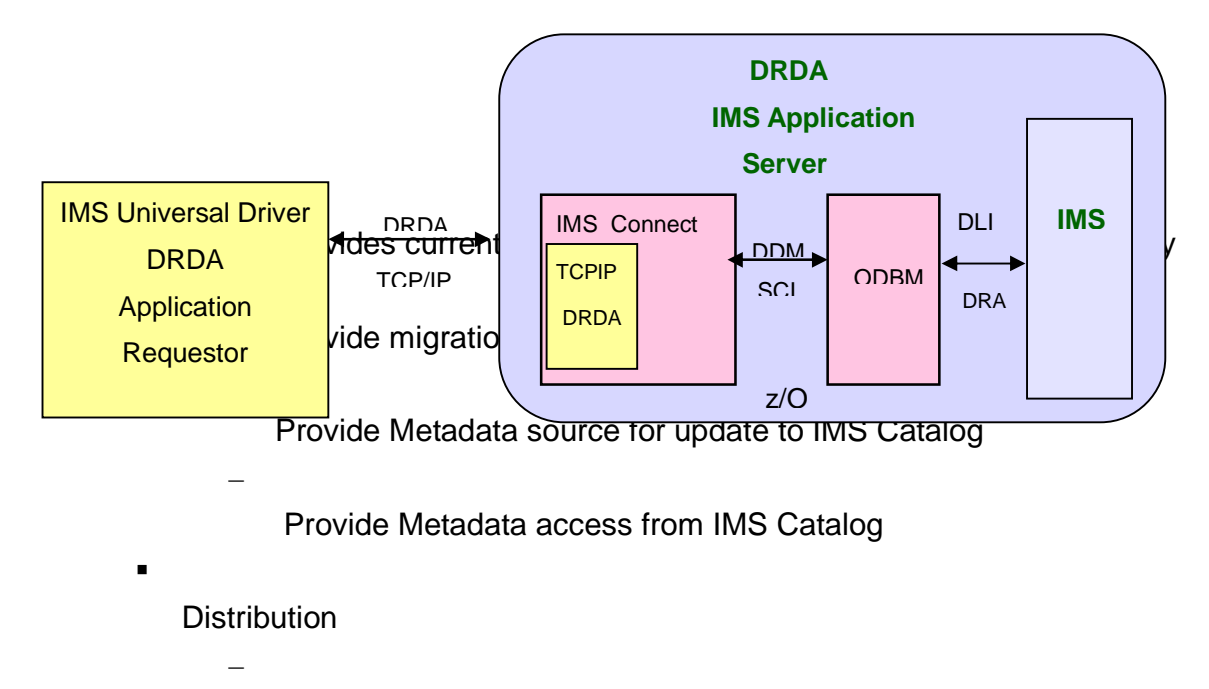

IMS Enterprise Suite V2.1 at http://www.ibm.com/ims

IMS Connect and Open Database Manager

- Open Database Manager (ODBM) is a Common Service Layer component
	- Receives database connection requests from IMS Connect
	- Translates incoming database requests from the DDM protocol into DLI calls expected by IMS
	- Translates responses to the client into the DDM protocol
	- Manages connections to IMS DB
		- Implements the DRA interface

Part 1.IMS Enterprise Suite Explorer for Development

In this part of the lab, the IMS Explorer is used to create the IMS Java Database View metadata by parsing the IMS IVP Telephone PSB and DBD sources.

Note that in your workstation environments, the IMS Explorer is a standalone environment.

1. Start IMS Explorer

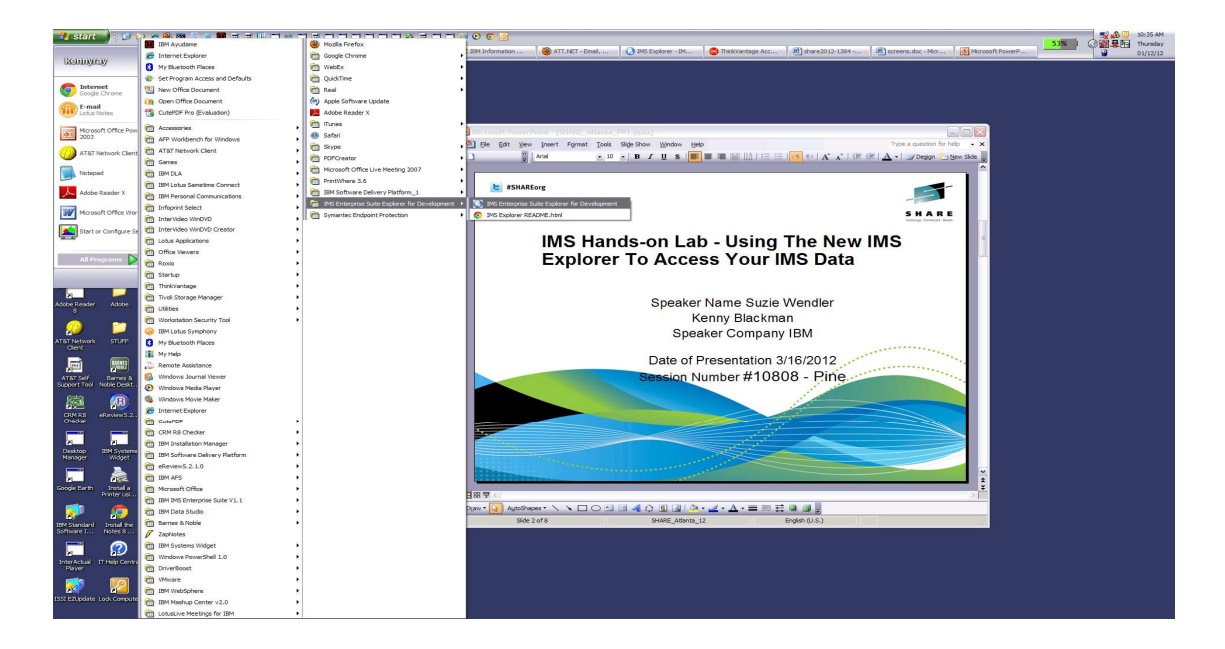

You may be prompted to select a workspace. A workspace is a directory that stores all of the files for the projects.

You can select your own directory, e.g., C:share\explorerlab\workspace or take the default directory.

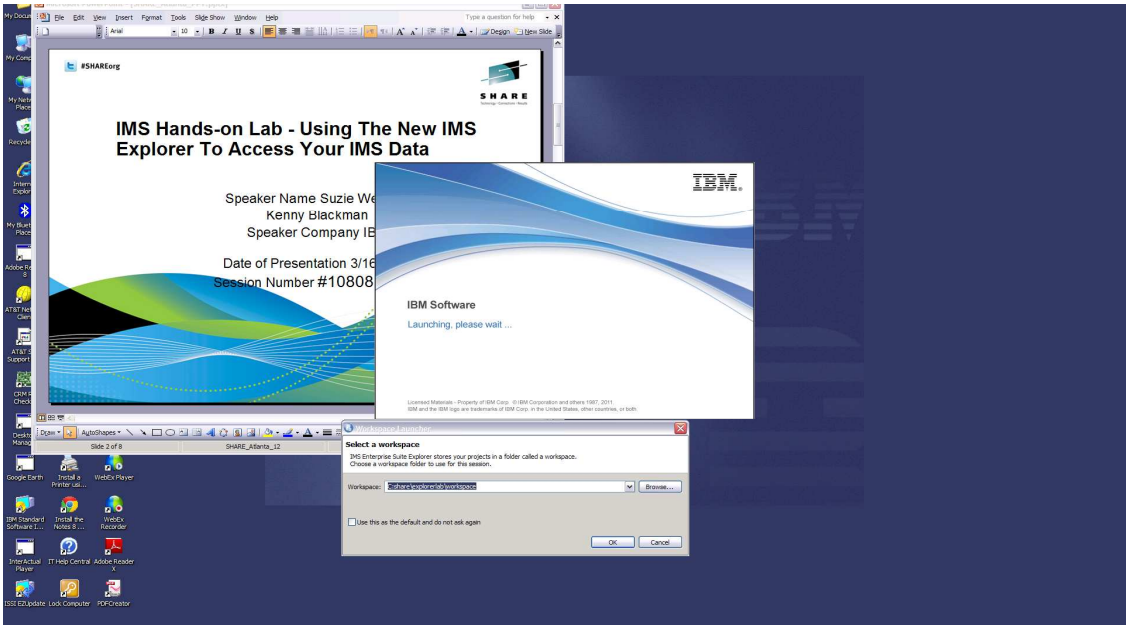

When Explorer startup is complete, you may be shown the Welcome Screen.

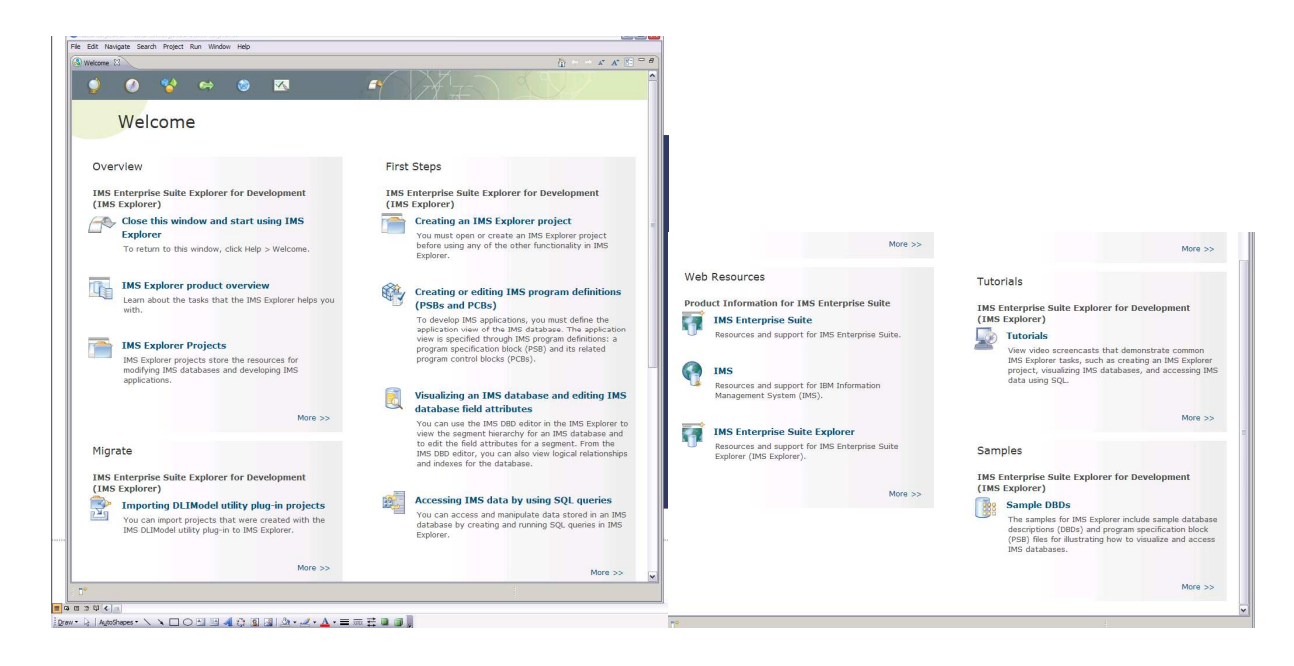

Close the Welcome page

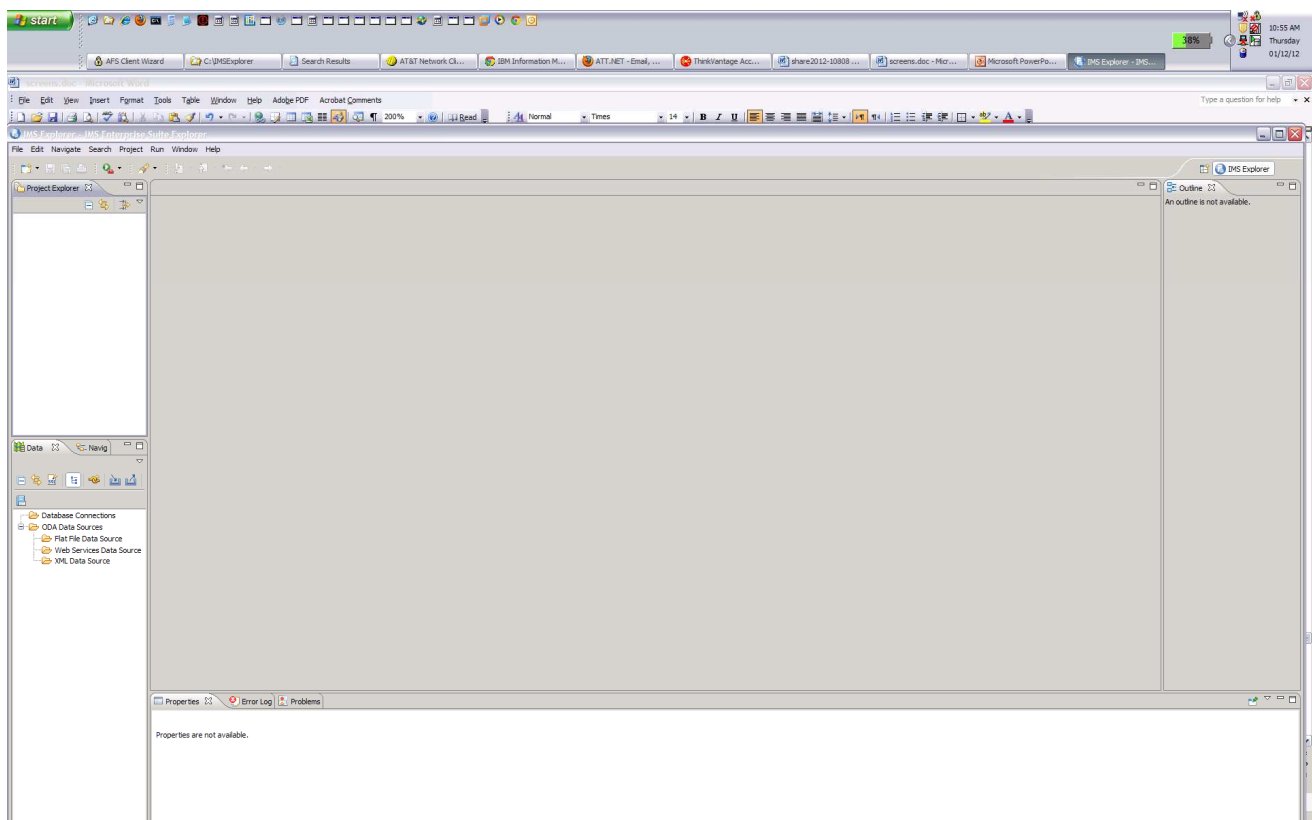

# Click on File > New > IMS Explorer Project

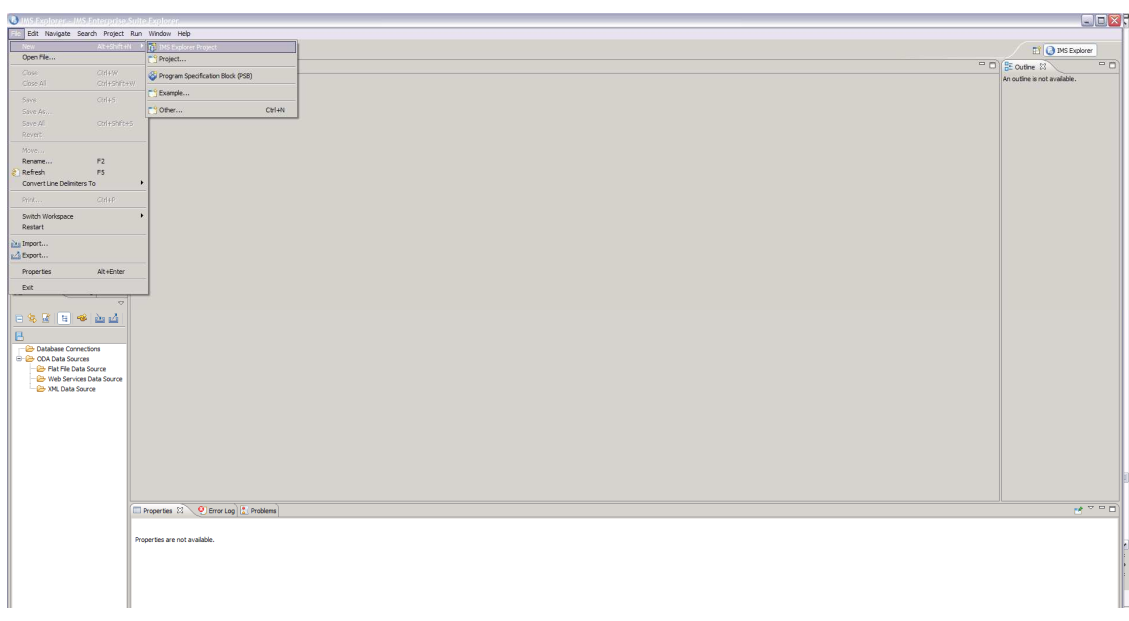

Enter a Project Name, e.g., playimsexplorer

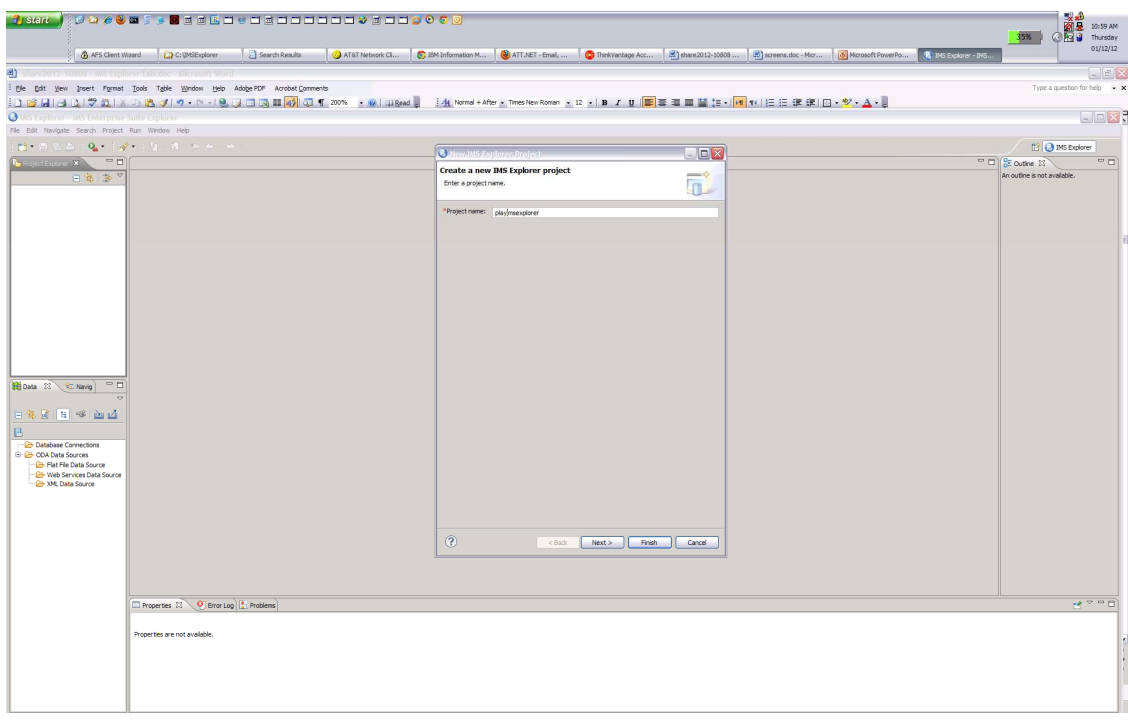

Click Next

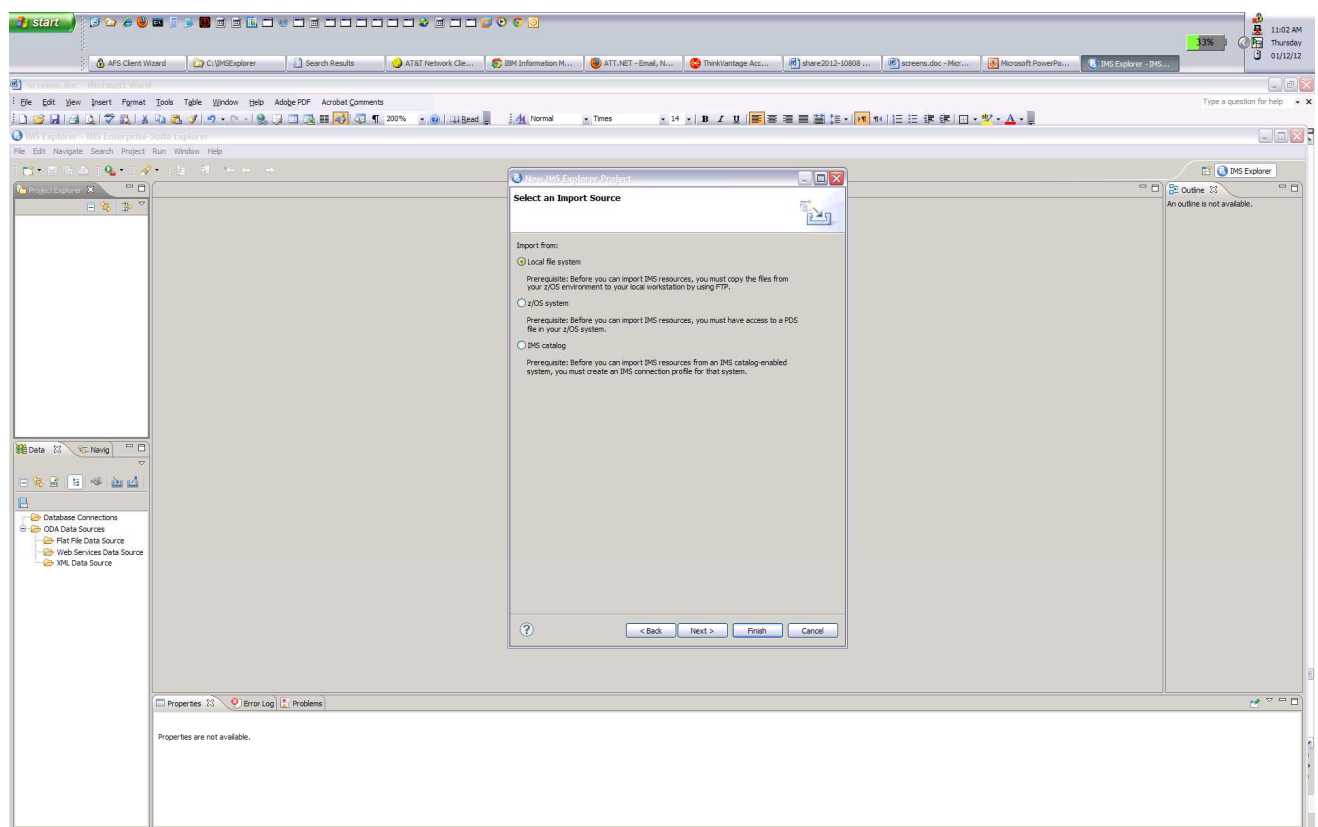

On the Import IMS Resources (DBDs and PSBs) you can use Local file systems when the source files have been downloaded to your workstation. You can select z/OS system and connect to your z/OS system where your DBD/PSB is stored. For IMS 12 with Catalog function enabled you can obtain the Metadata.

For this lab we use local file systems source to create the Metadata and download source from z/OS to create the Metadata.

For this project select Local File system to obtain the source. Click NEXT

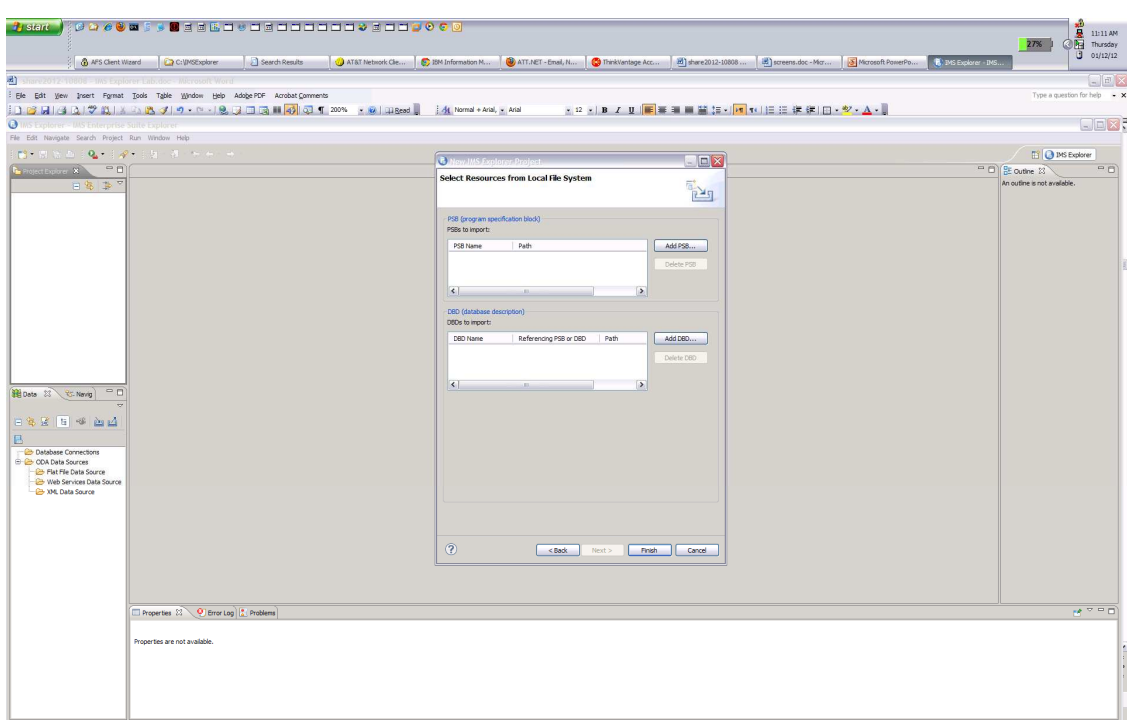

Select the Add PSB button

You will be asked to provide the PSB source. Use the Browse function to navigate to the path where the DFSIVP37.psb source is located.

C:\ODBM\_lab

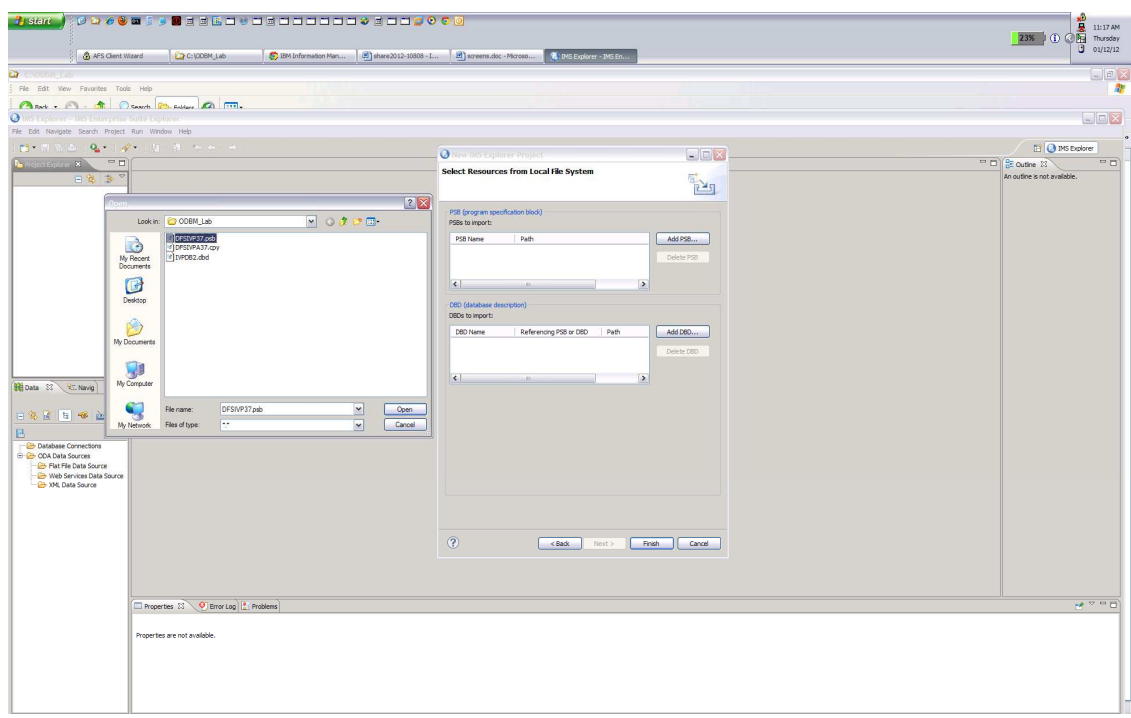

On the Open box select DFSIVP37.psb. and click Open Note since the IVPDB2 source box is in the same directory it is included in the import.

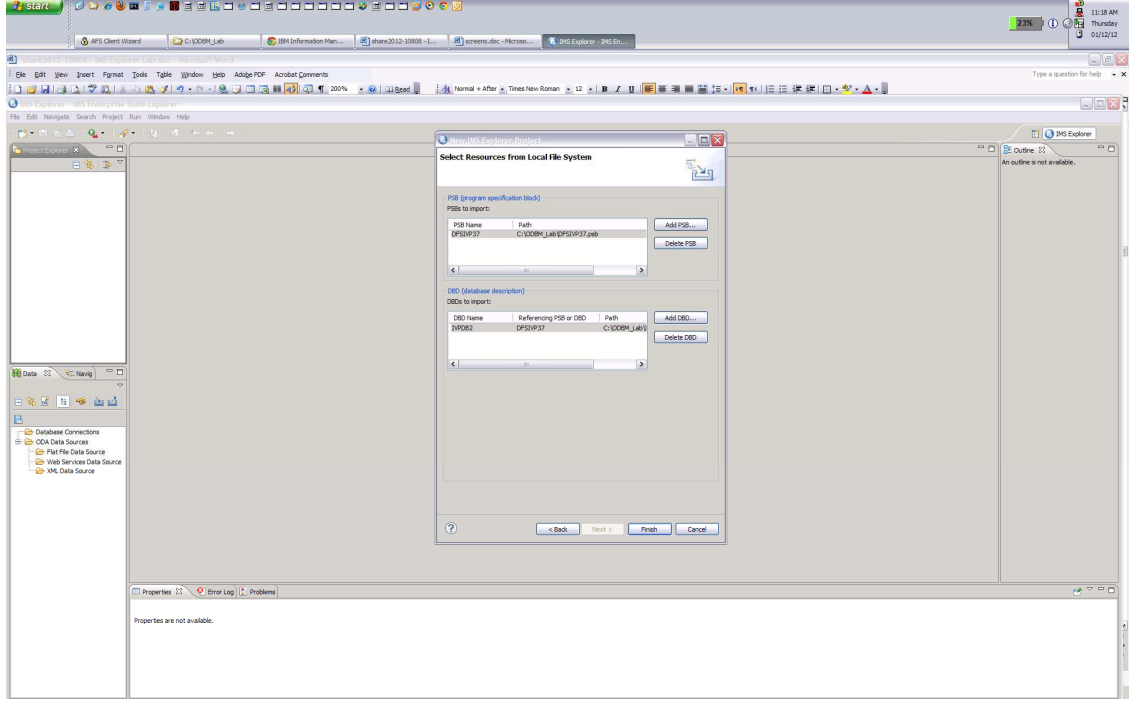

Click Finish to activate the parsing of the PSB and DBD.

After parsing completes your project is created. click on the + to open the project and navigate to the DBD folder. To open the basic view double click on IVPDB2.dbd

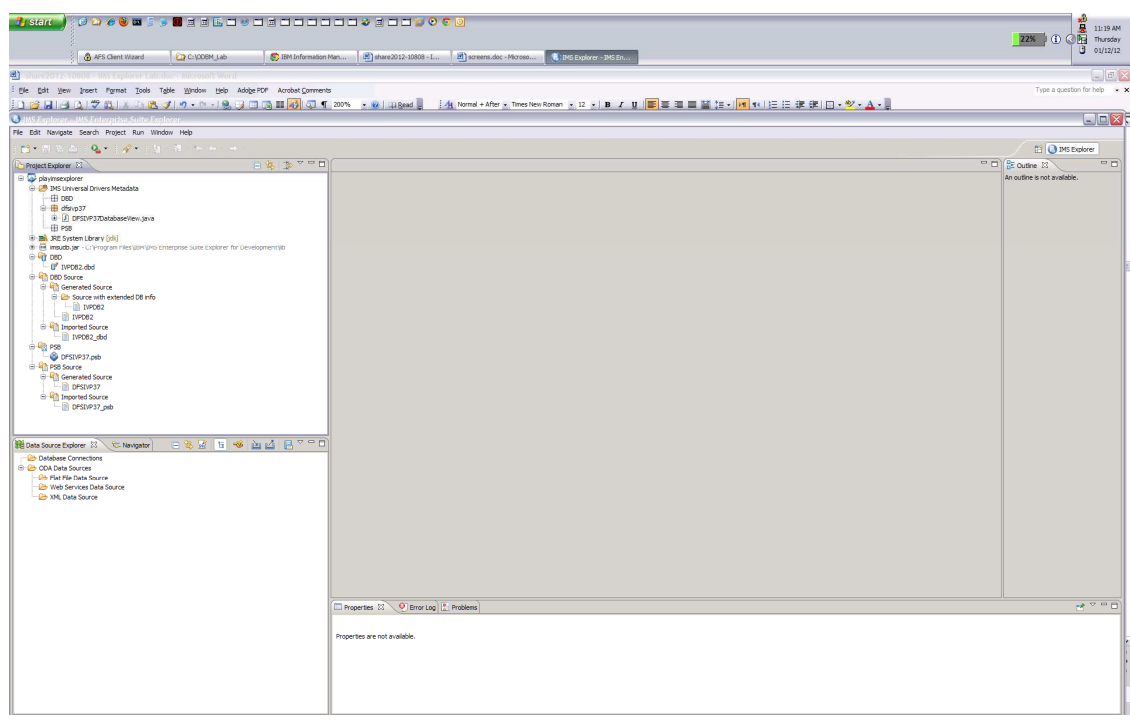

 The Manage Fields function is used to add more fields to the segment since only the first 10 bytes are defined.

Right click on A1111111 and select Manage Fields

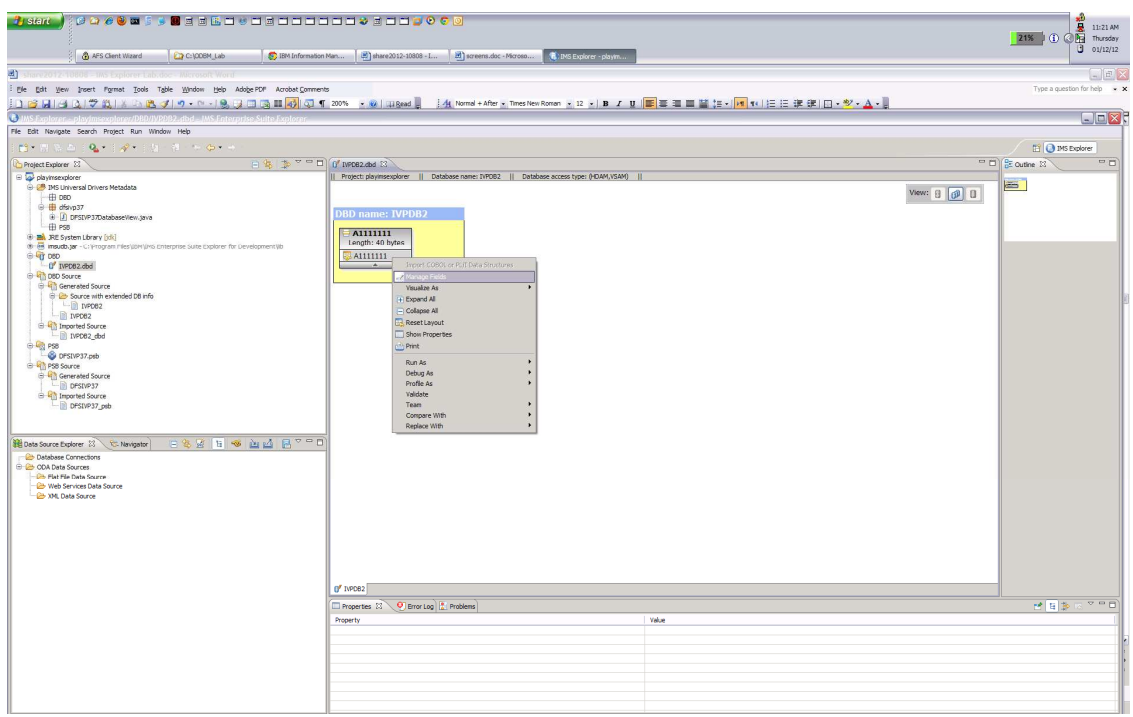

## Select A111111 and enter LASTNAME for alias name

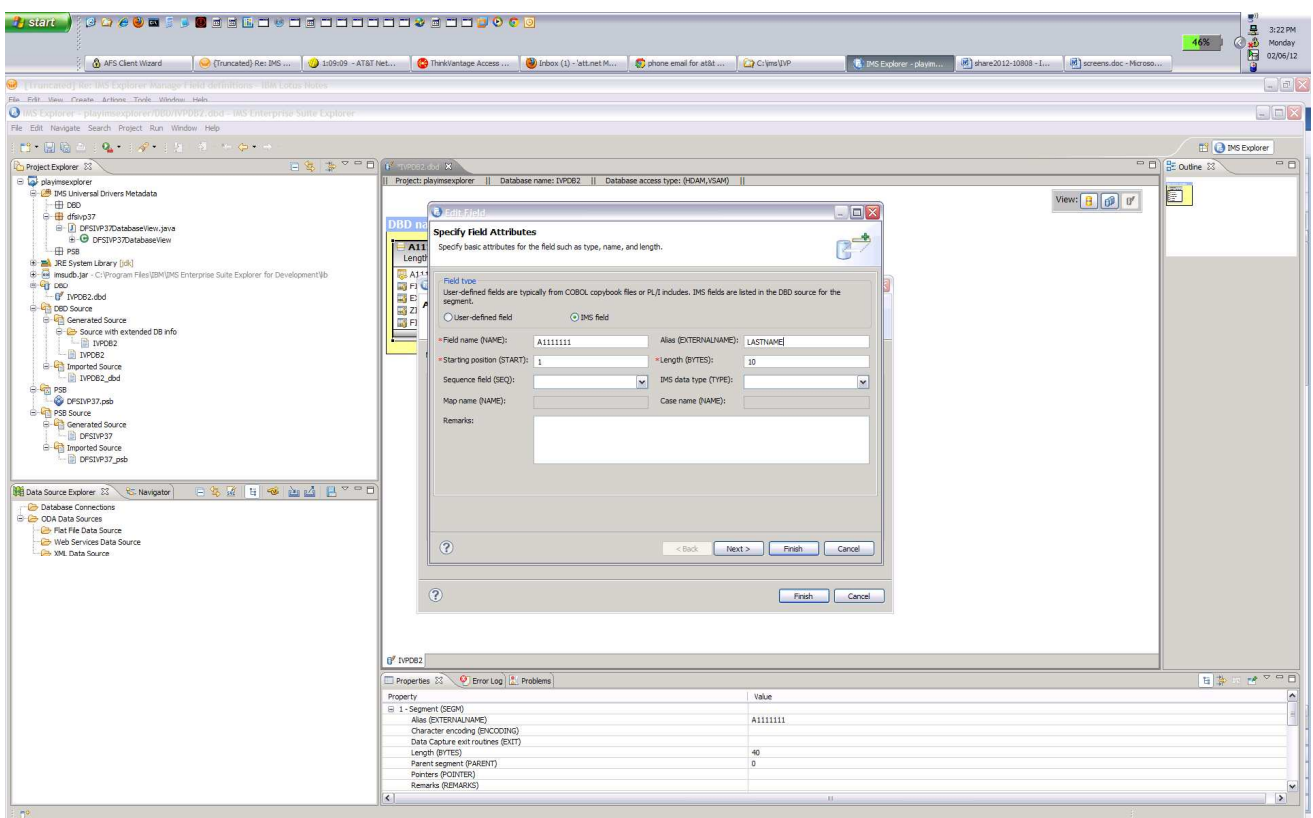

Select next and complete Data type definitions Application Data Type from drop down list select Char Physical Data Type from drop down list select Char Character encoding enter: Cp1047

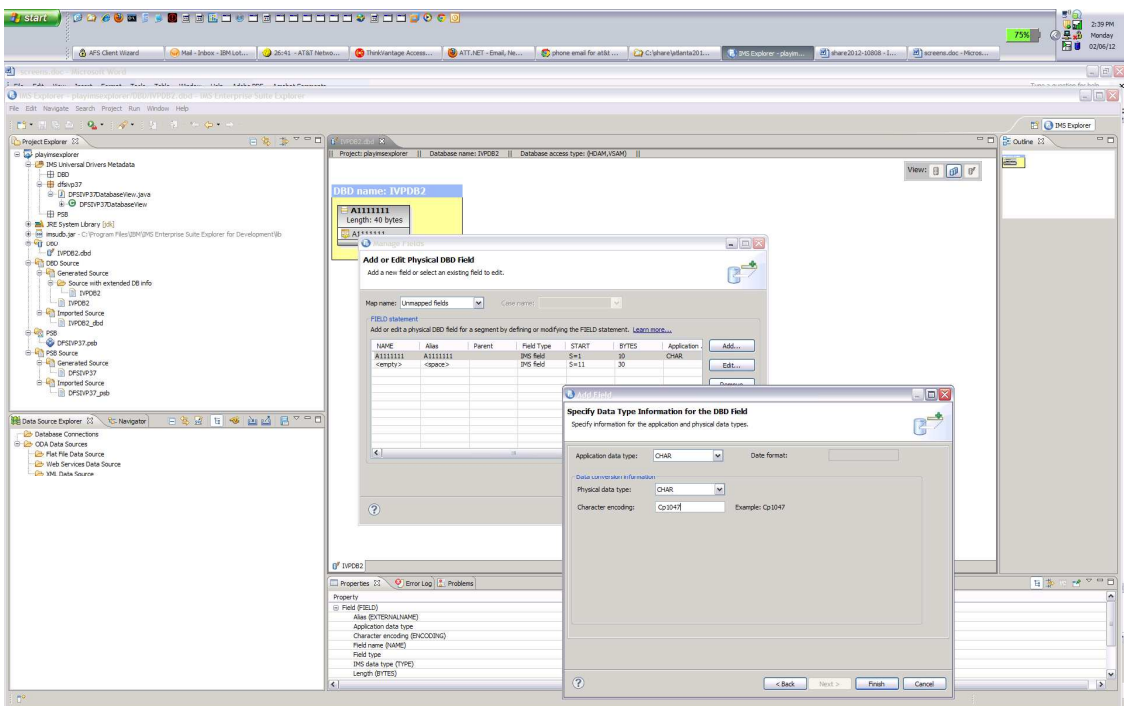

### Click Finish

Repeat (Right click on A1111111 Manage Fields) to add more fields

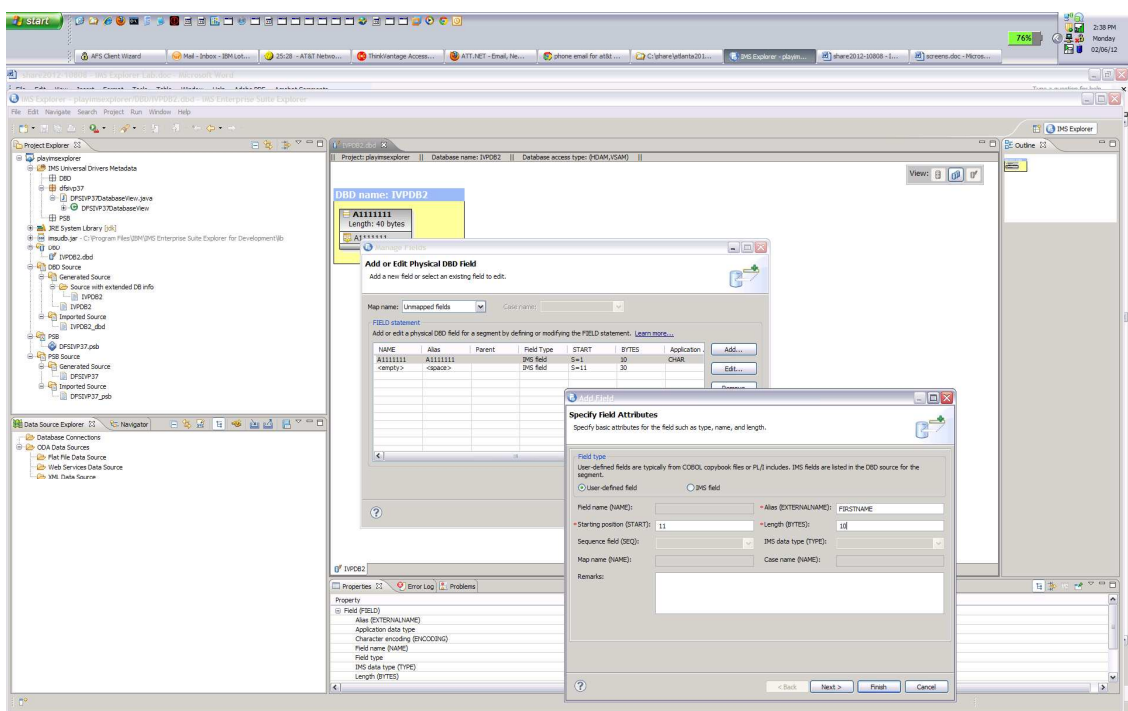

Select <empty> Name field <space> Alias field use ADD button create field defintions. Set FIRSTNAME for alias name, verify starting positing is 11 , set length to 10 , select User-defined field button

Select next and complete Data type definitions

Application Data Type from drop down list select Char

Physical Data Type from drop down list select Char

Character encoding enter: Cp1047

and click Finish

Set EXTENSION for alias name , verify starting position is 21 , set length to 10 and se-

lect User-defined field button

Select next and complete Data type definitions

Application Data Type from drop down list select Char

Physical Data Type from drop down list select Char

Character encoding enter: Cp1047

and click Finish

Set ZIPCODE for alias name , verify starting position is 31 , set length to 7 and select

User-defined field button

Select next and complete Data type definitions

Application Data Type from drop down list select Char

Physical Data Type from drop down list select Char

Character encoding enter: Cp1047

and click Finish

Set FILLER for alias name ,verify starting position is 38 , verify length is 3

Click Finish to take default values and then click Finish on the Add or Edit Physical

DBD Field to complete the segment field defintions.

You have now defined the fields representing the 40 bytes of the segment.

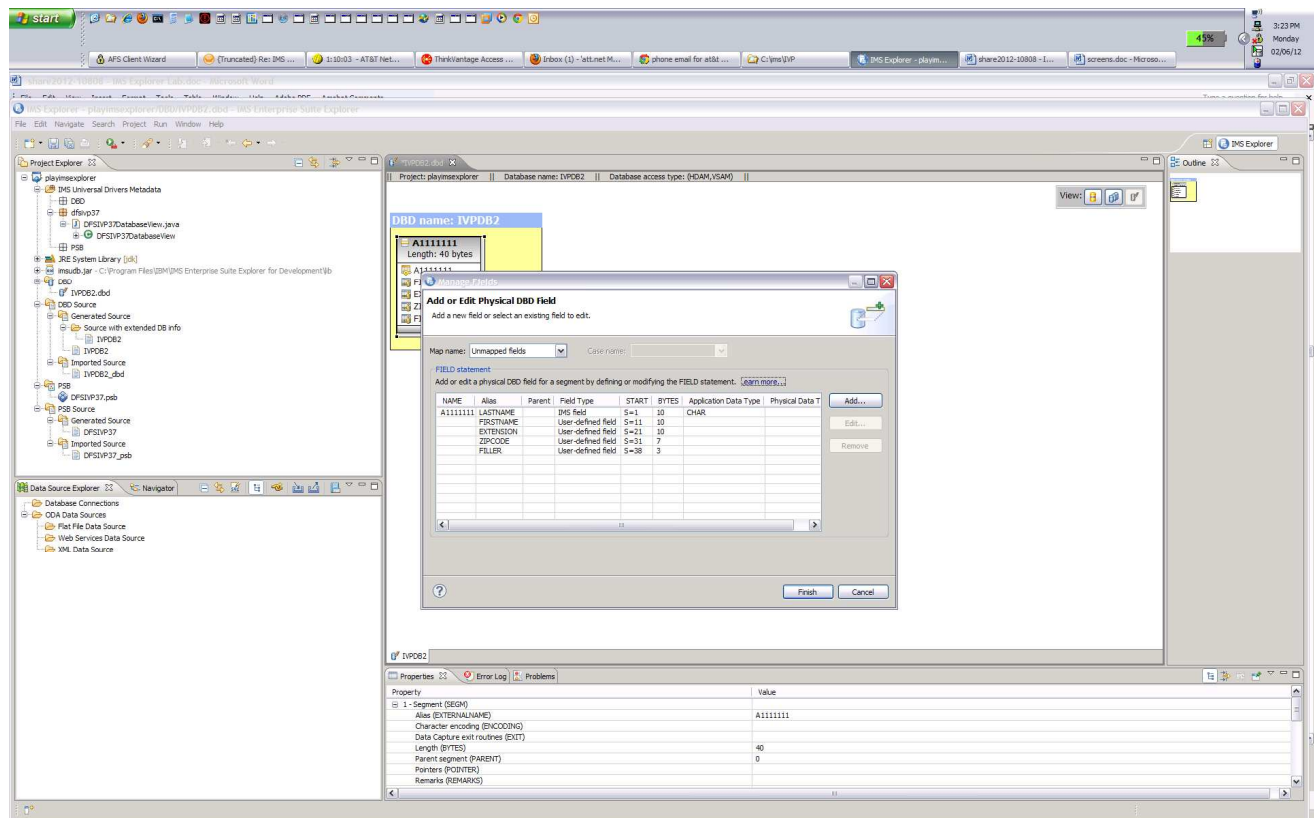

Use Ctrl-S to save the changes or just use the x tab to close the view.

Follow the path IMS Universal Drivers Metadata>dfsivp37> and double-click DFSIVP37DatabaseView.java to view the updates to the metadata.

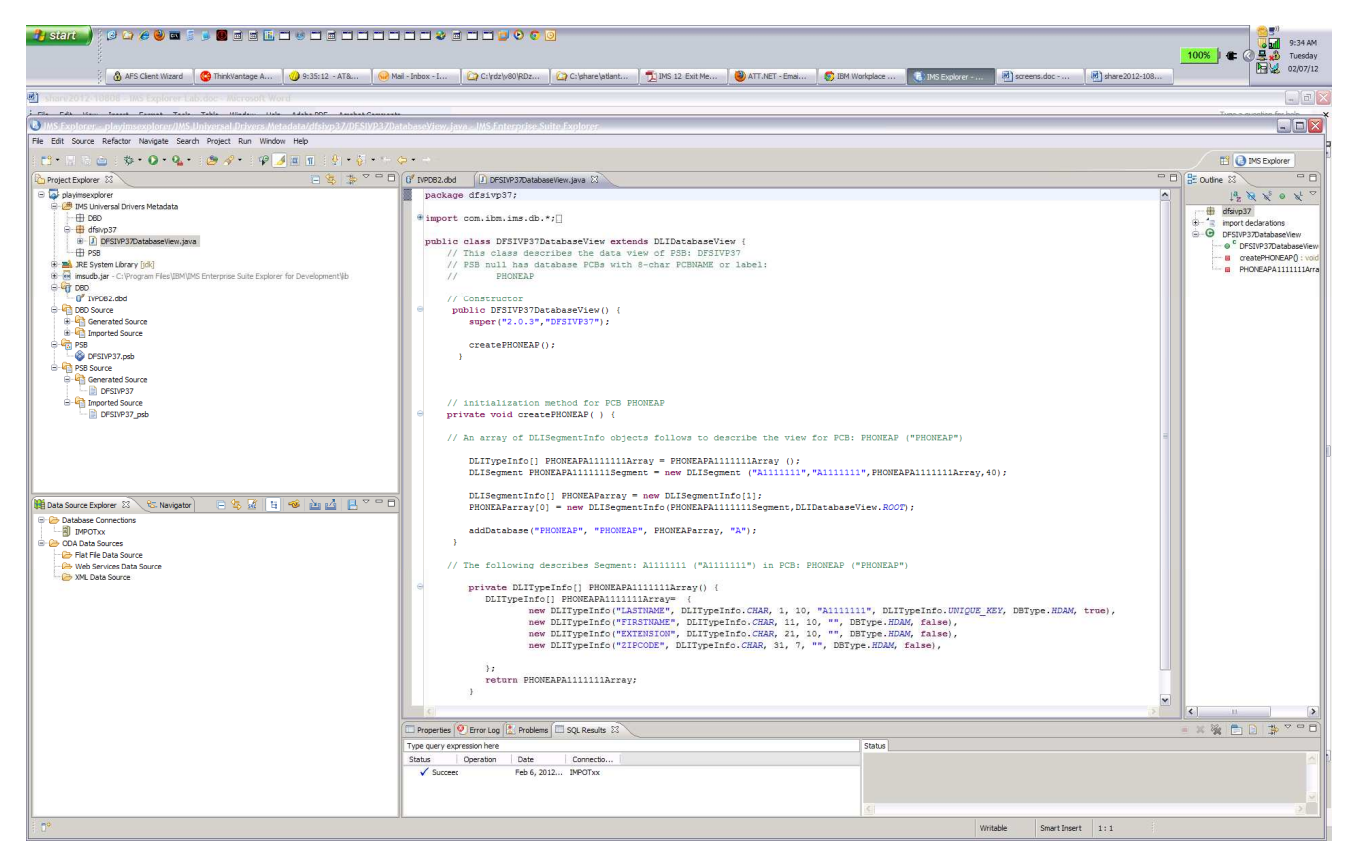

Note the addition of the LASTNAME, FIRSTNAME, EXTENSION, ZIPCODE and Filler fields. This completes the building of the metadata.

This completes part 1 of the lab

## Part 2

In this section you will use the Data Store Explorer (DSE) in IMS Explorer to access the IMS Phone Book database using the metadata you created in Part 1.

• You can create and manage connections to IMS™ databases by using the Data Source Explorer.

To connect to an IMS database use the New Connection wizard to create a connection profile, so that you can connect to an IMS database and browse existing data objects:

- 1. In the Data Source Explorer, right-click the Database Connections folder, and click New.
- 2. Select IMS as the database manager and the driver name IMS Universal JDBC Driver as the JDBC driver.

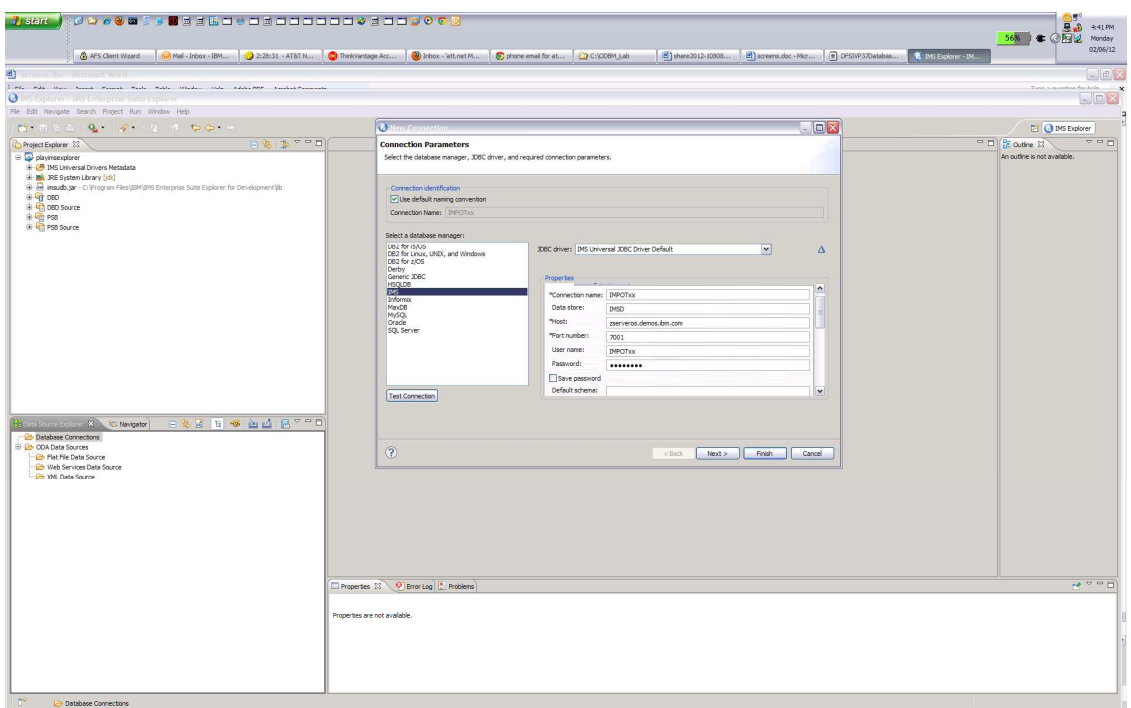

In the Connection Name field enter IMPOTxx where xx is your team number

In the Data Store field enter IMSD

In the HOST field enter zserveros.demos.ibm.com

In the Port number field enter 7001

In the userid field enter IMPOTxx where xx is your team number

In the password field enter IMS06POT

Scroll down to Local IMS Explorer project and select the radio button

The project drop down list select your project, e.g., playimsexplorer

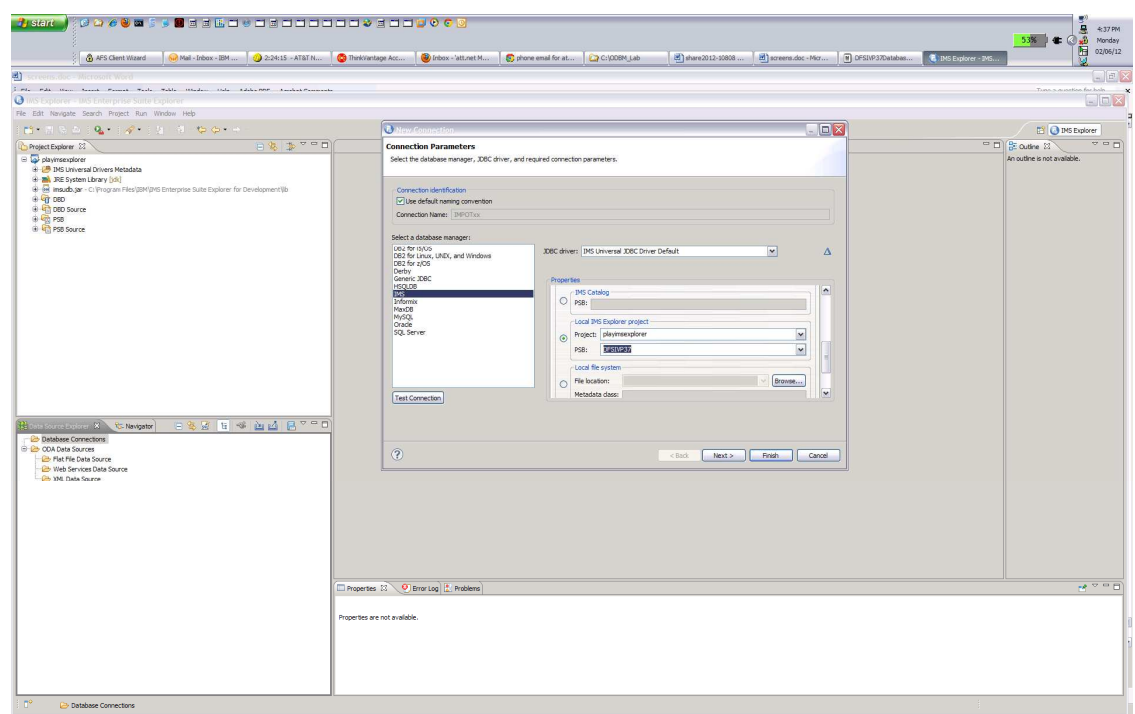

3. Click Finish.

The connection is displayed in the Data Source Explorer.

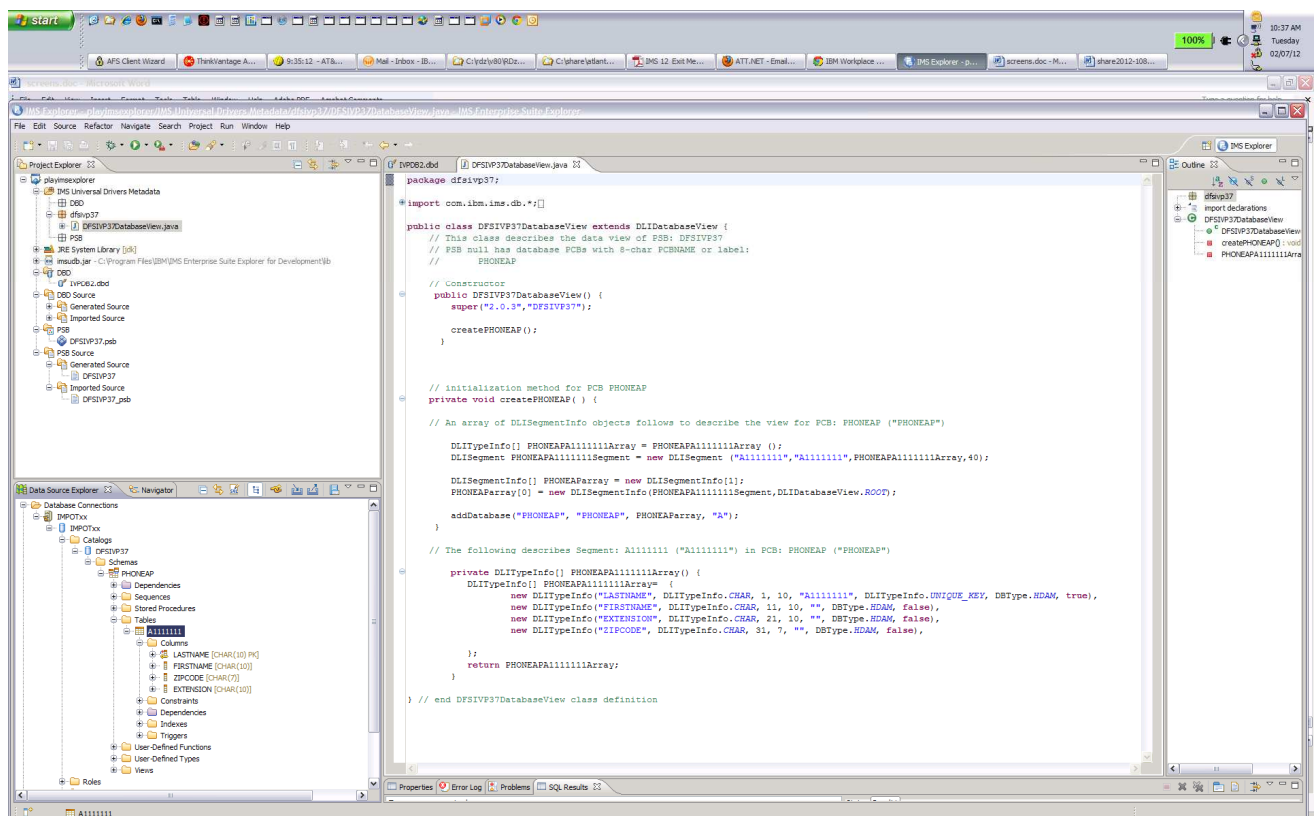

- > To test the connection in the Data Source Explorer section under Database Connections, right click on DFSIVP37.
- > Expand the path to columns and select A1111111.
- > Right click and select Data then click on return all rows to return data.

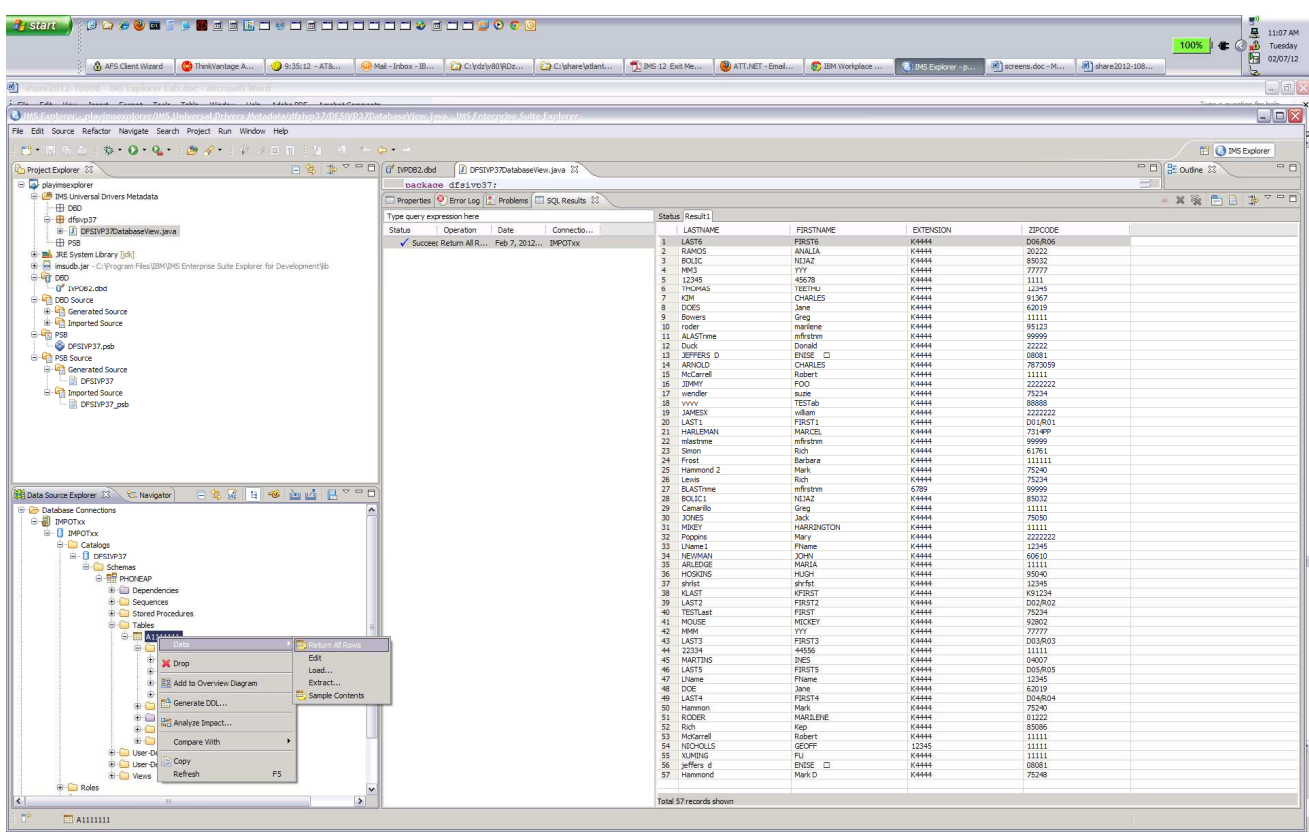

You can now also issue additional queries. In between queries, you might need to disconnect/reconnect the connections.

You can look at individual columns,

Select LASTNAME ,right click and select Data then click on sample contents to return data

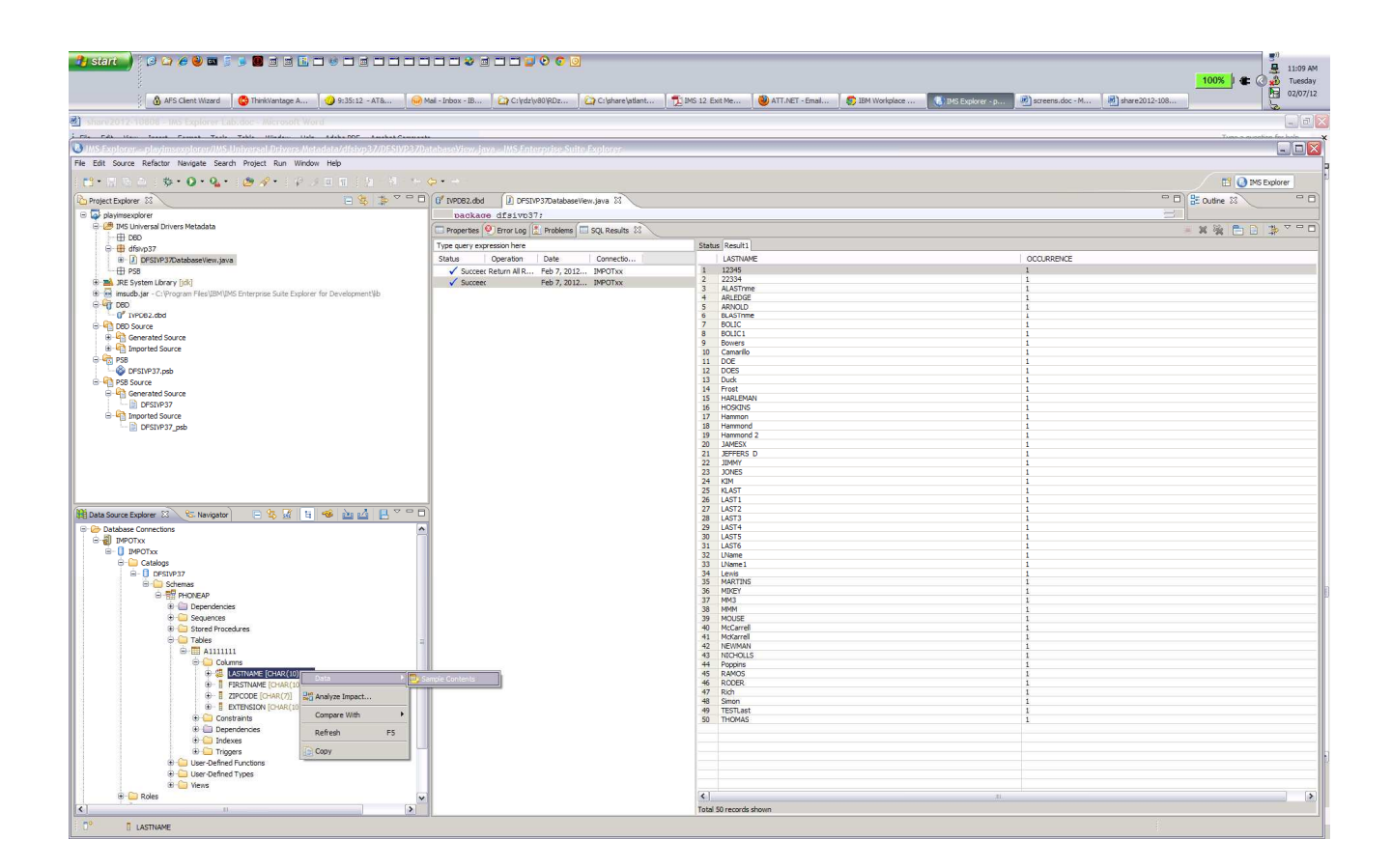

You can insert your own name into the database:

To create and run custom SQL queries against the IMS database:

- 1. Select your project e.g., playimsexplorer.
	- a. Right click New > SQL File and left mouse click.

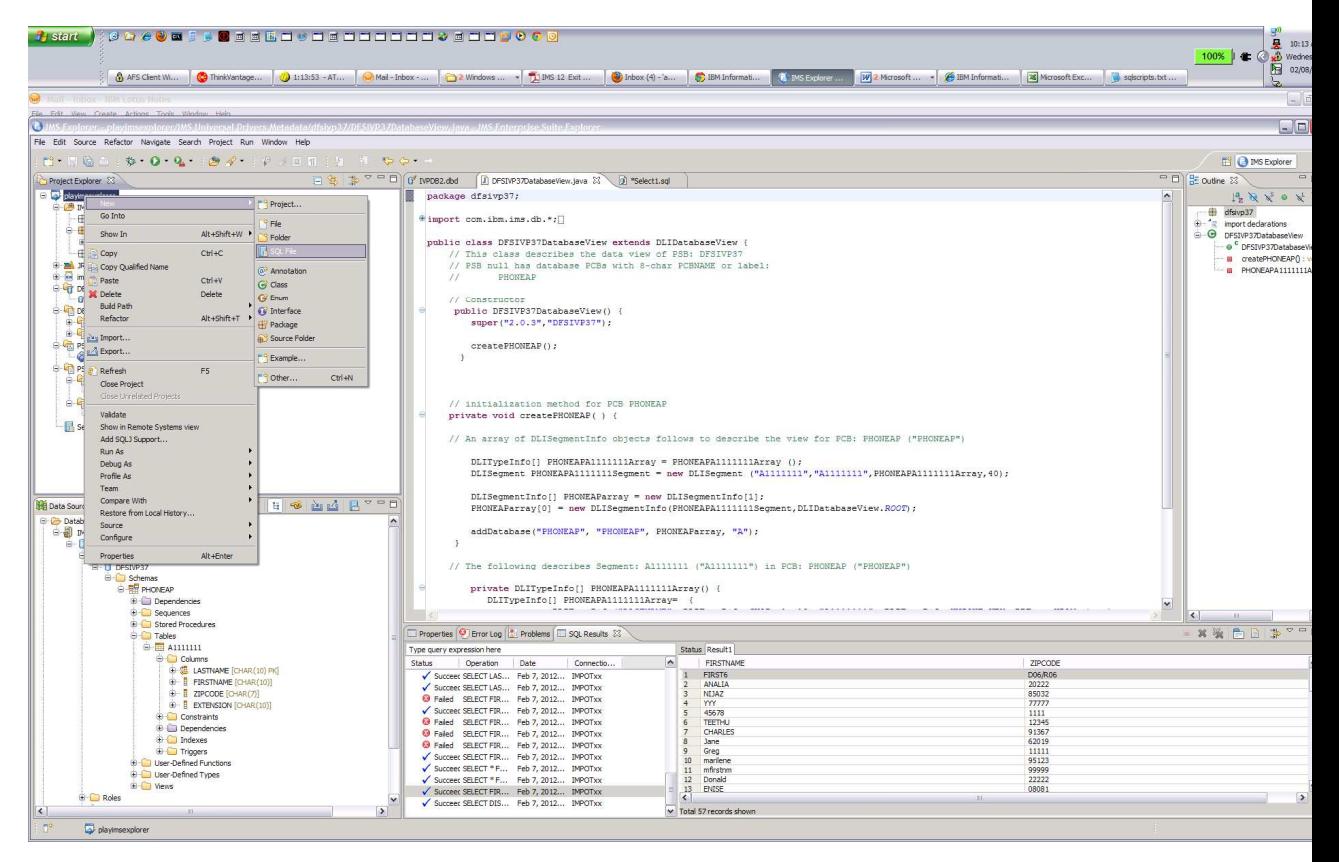

b. Enter SQLcalls for file name, click the advanced tab and check Link to file in the system box. Browse for C:ODBM\_Lab folder and select sqlscripts.txt file then click Open tab.

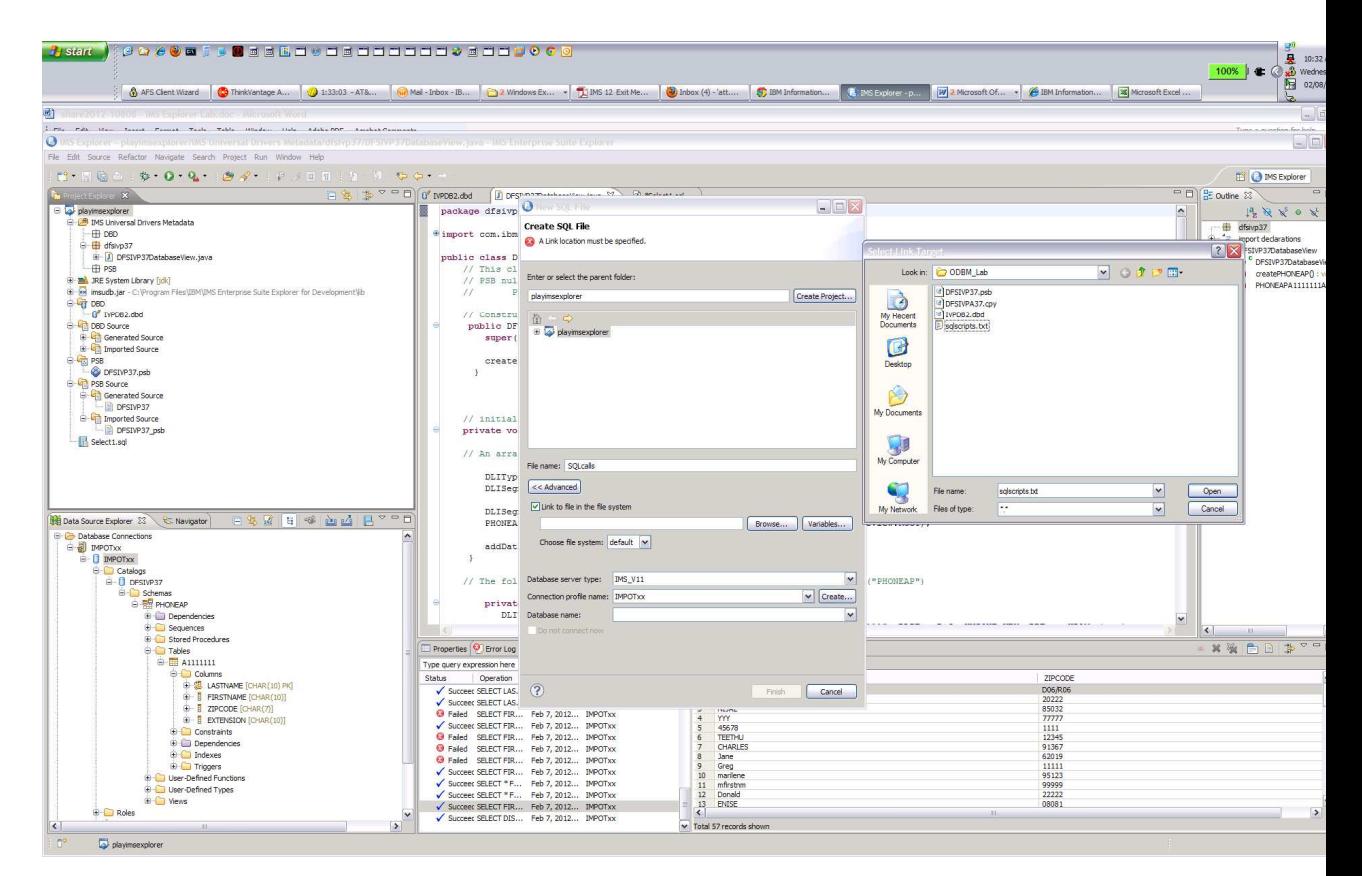

c. For Database name: field use the drop down tab and select DFSIVP37.

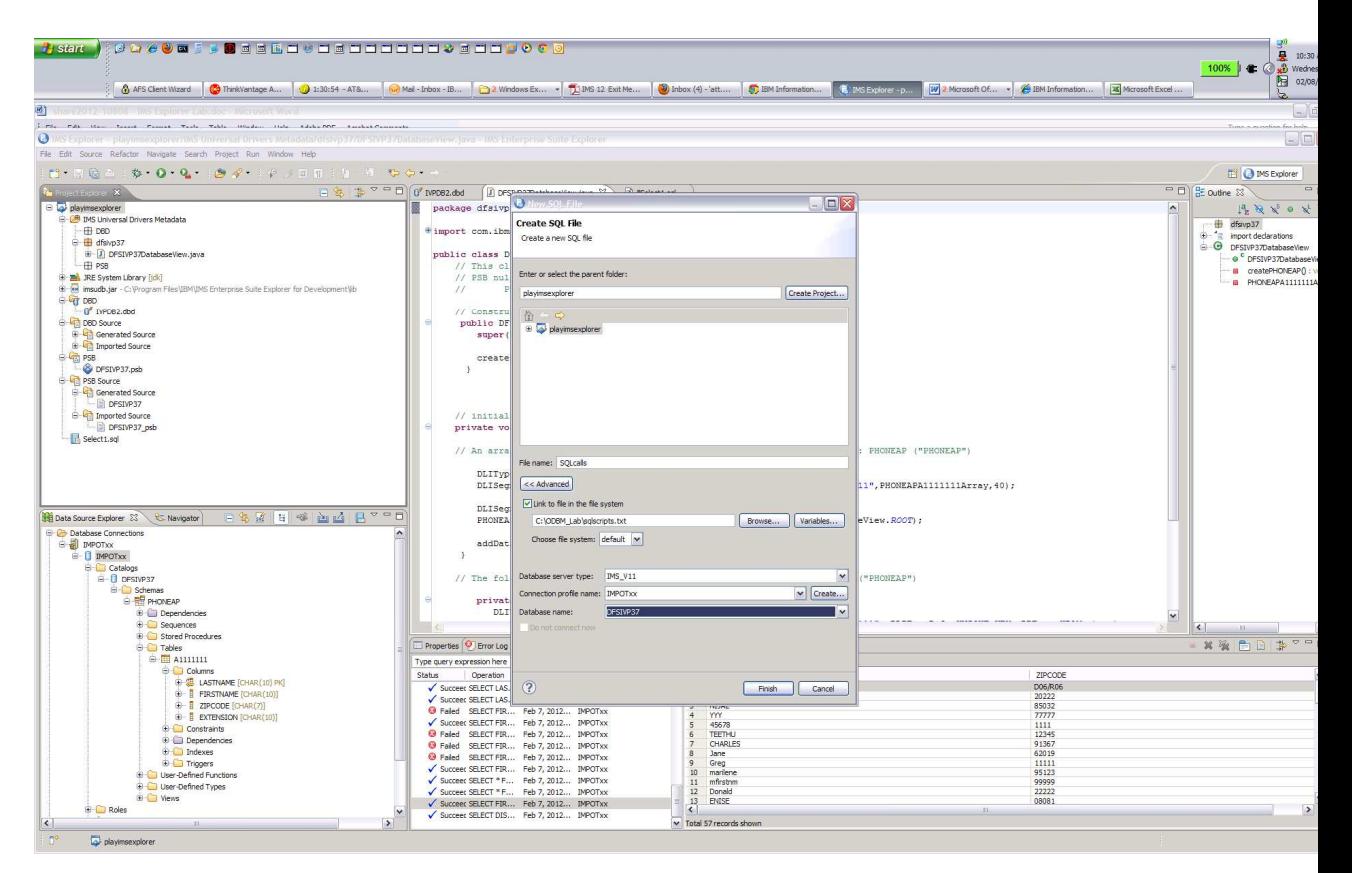

d. Click Finish.

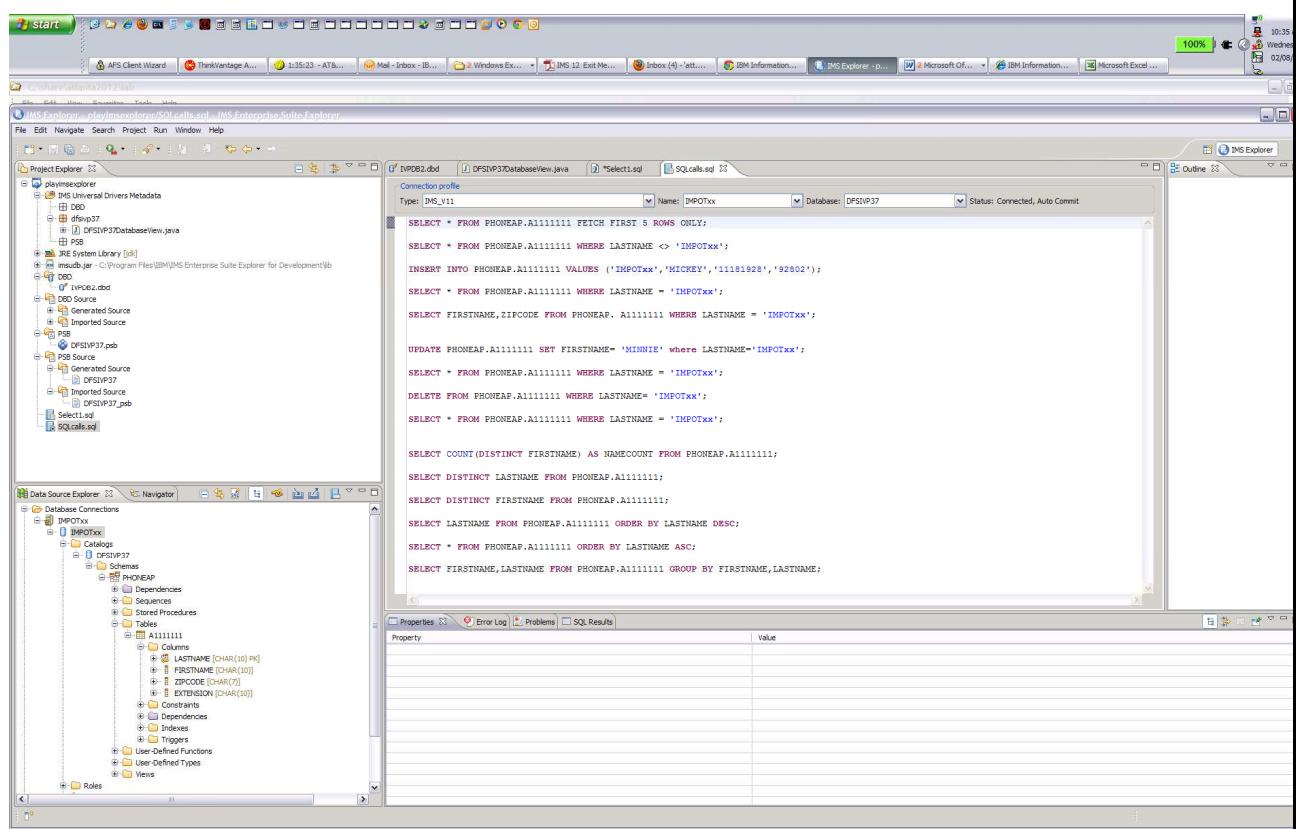

Change IMPOTxx to your team number Select an SQL query and right mouse click

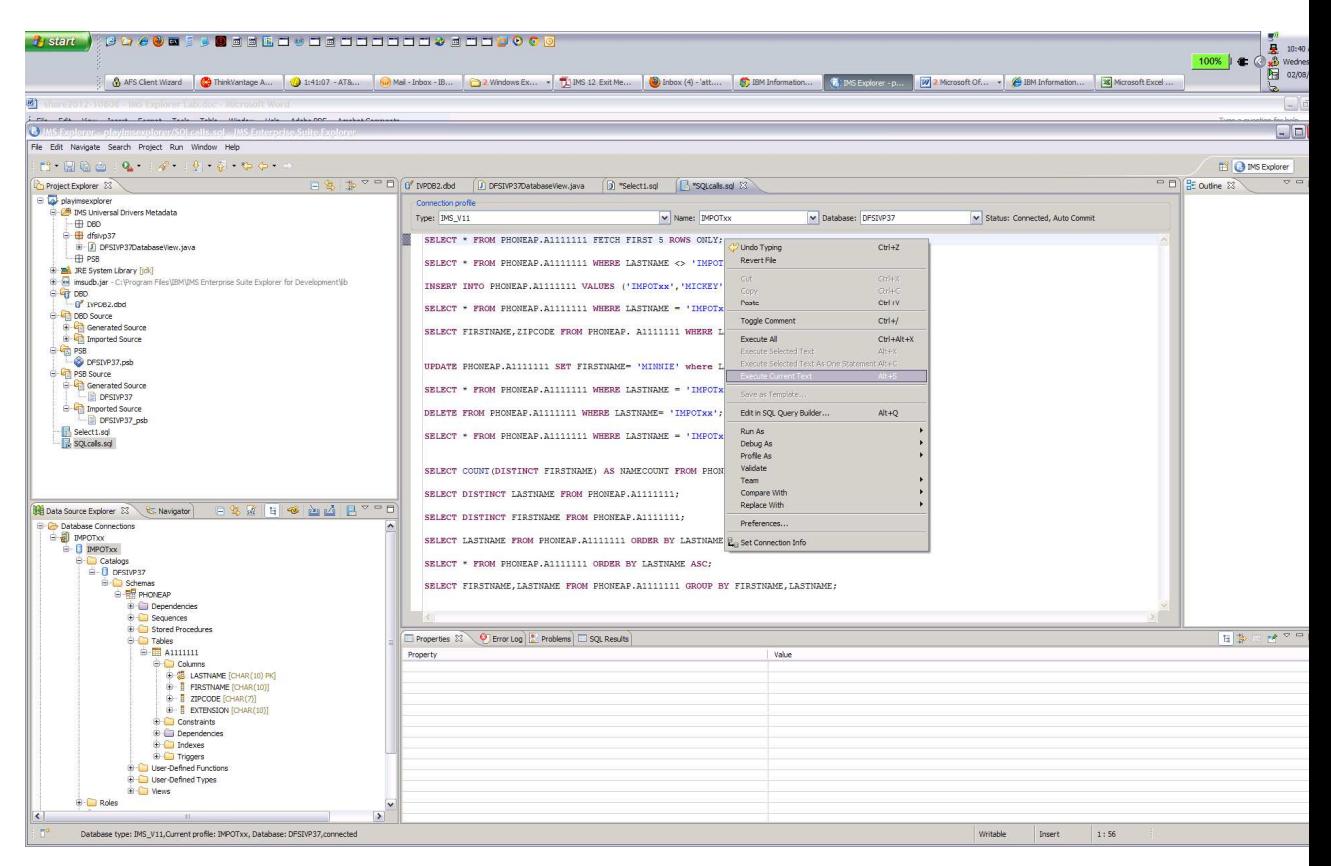

Select the Execute Current Text to run the SQL call

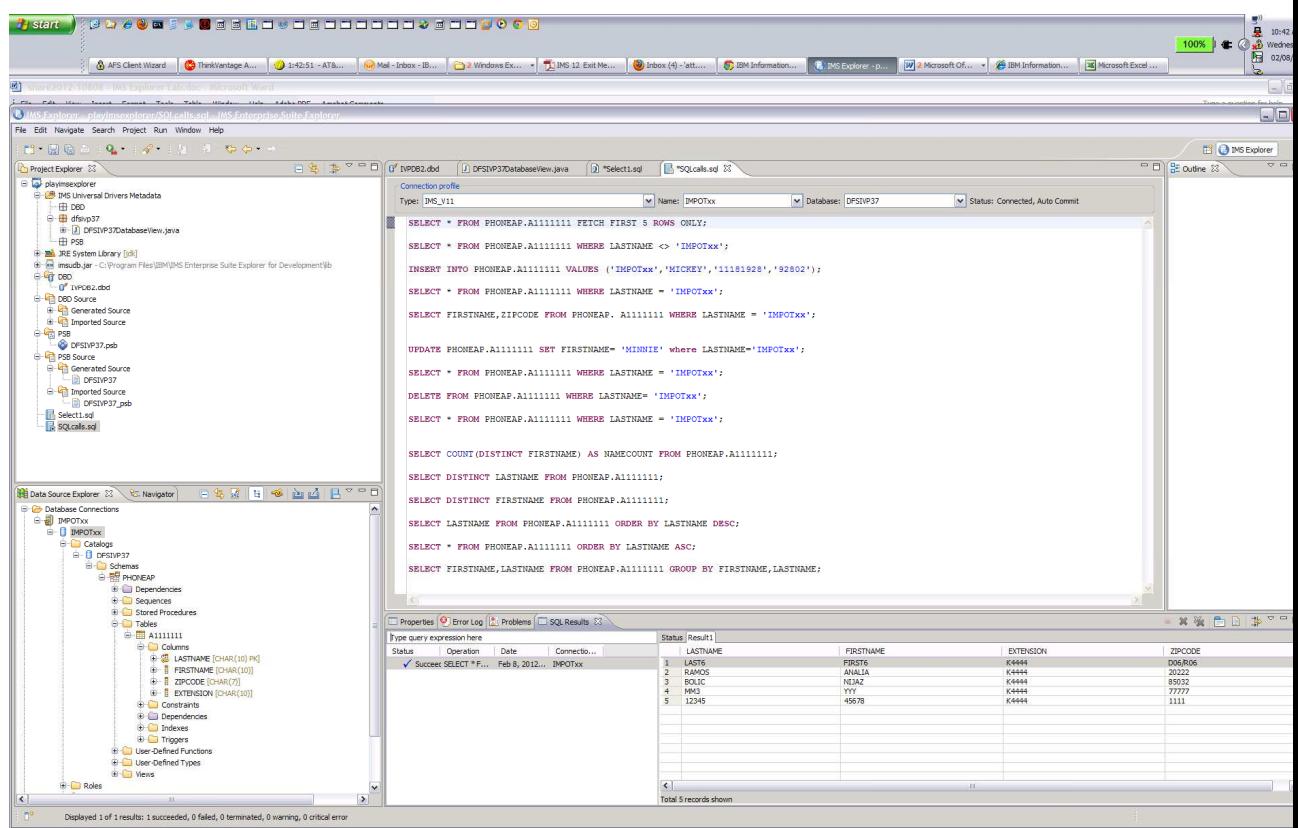

Try other SQL calls.

- 2. Create a SQL calls by using the SQL Query Builder.
	- a. Select your project e.g., playimsexplorer.
	- b. Right click New > Other

c. In the Select Wizard box expand

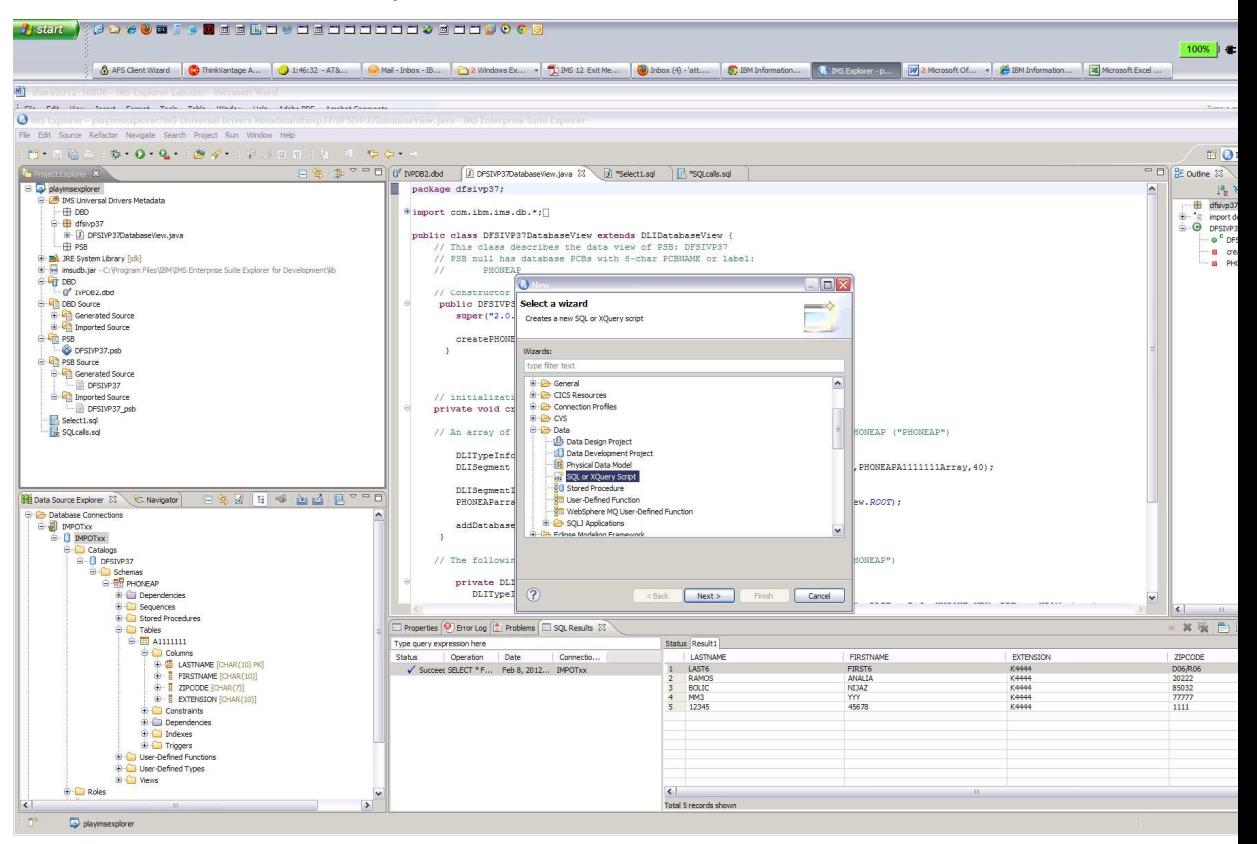

d. Expand the Data folder and select SQL or XQuery Script then click next.

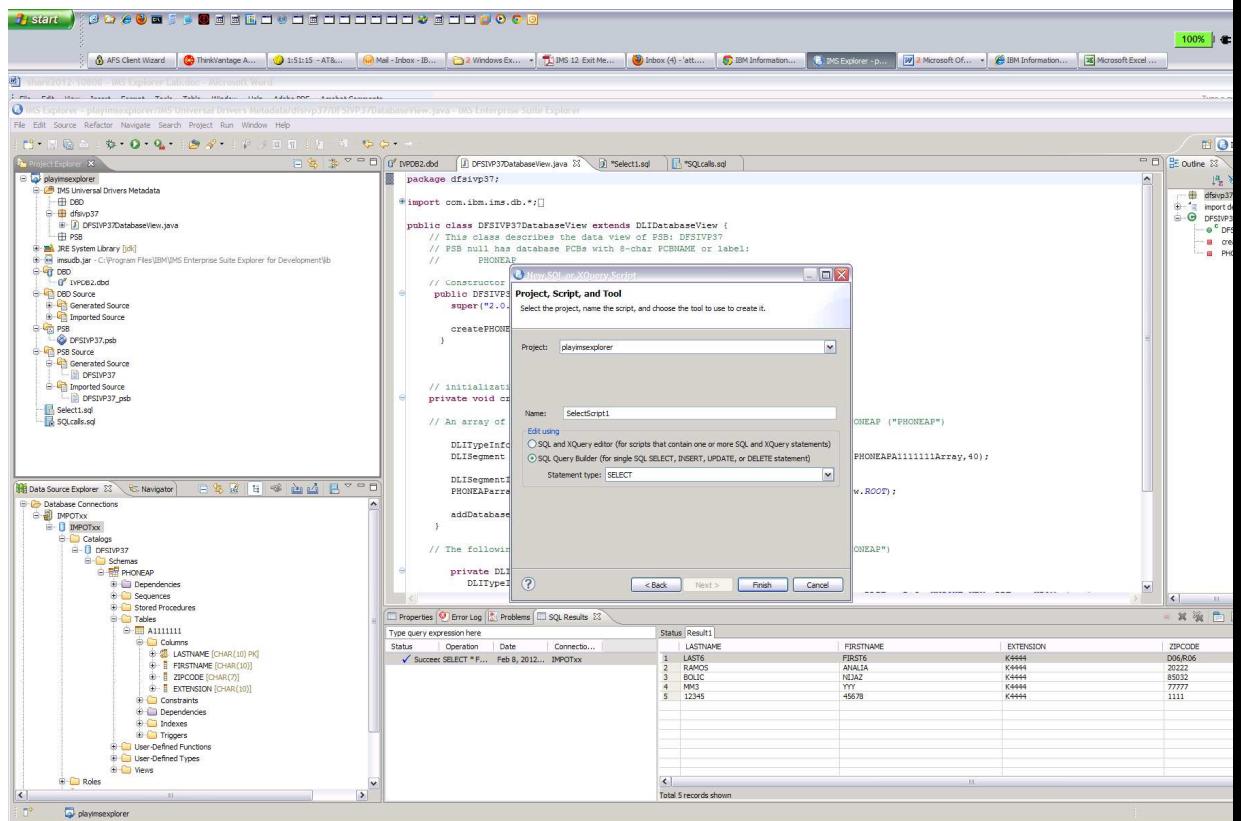

- e. In the box change Name: to SelectScript1 and select SQL Query Builder(for single SQL … radio button and click Finish.
- f. When the Select box appears verify the connection is your IMPOTxx defined connection

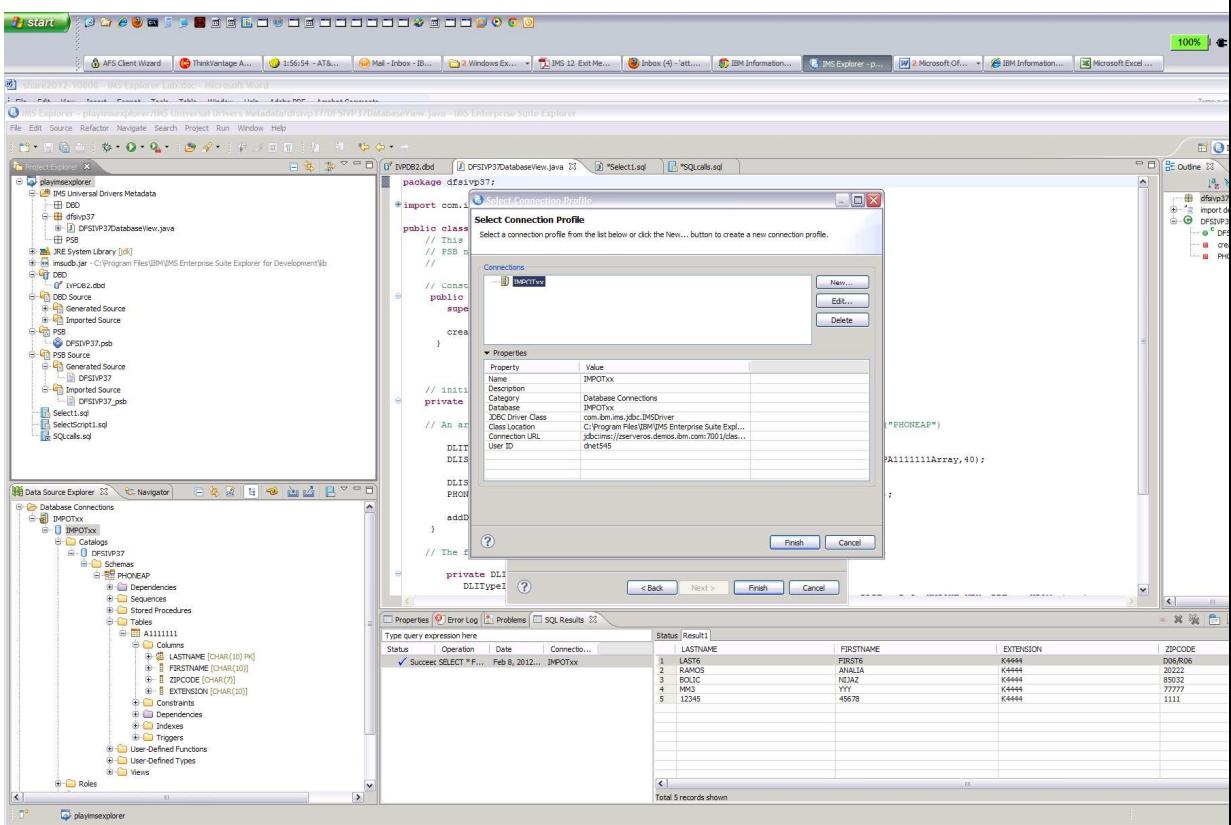

and select Finish.

In the add a table window right-click and select Add Table

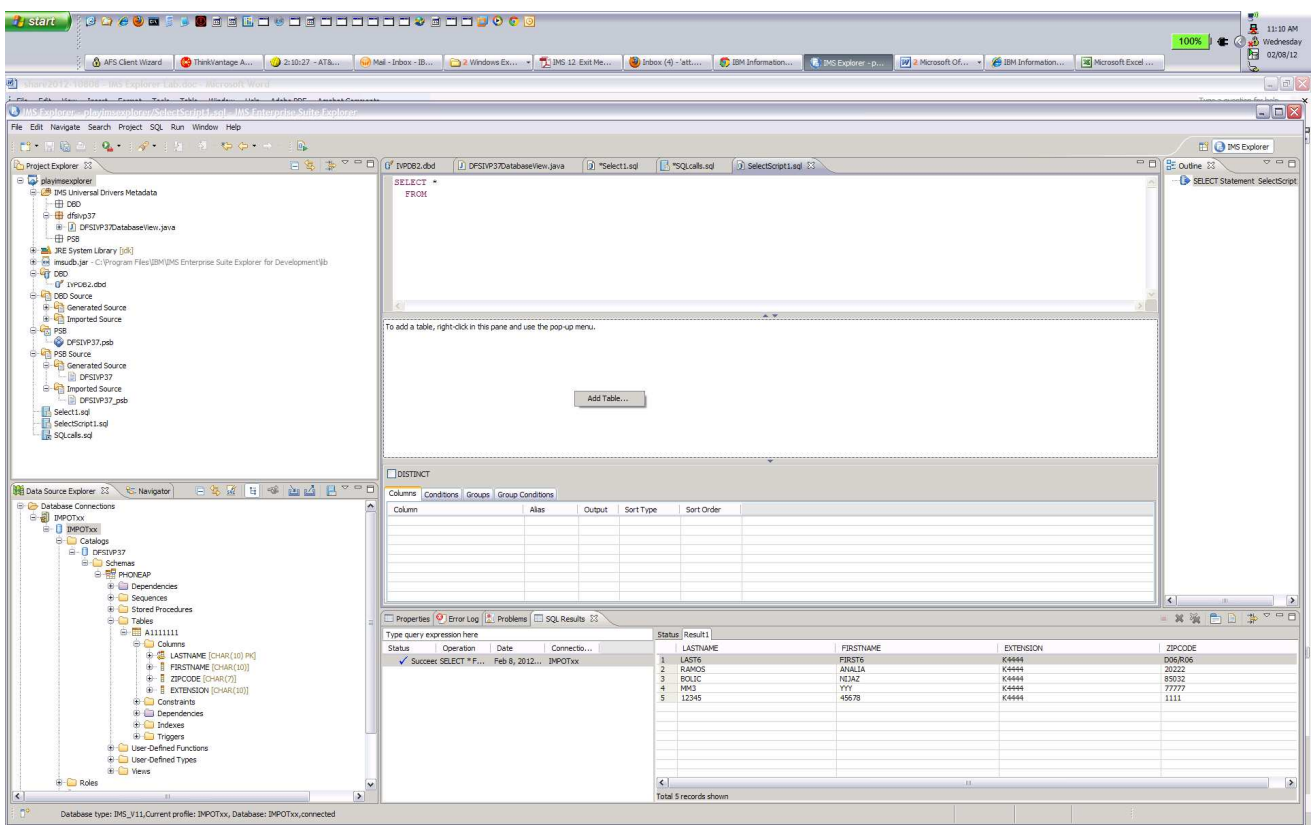

Expand PHONEAP and highlight A1111111 and hit ok button

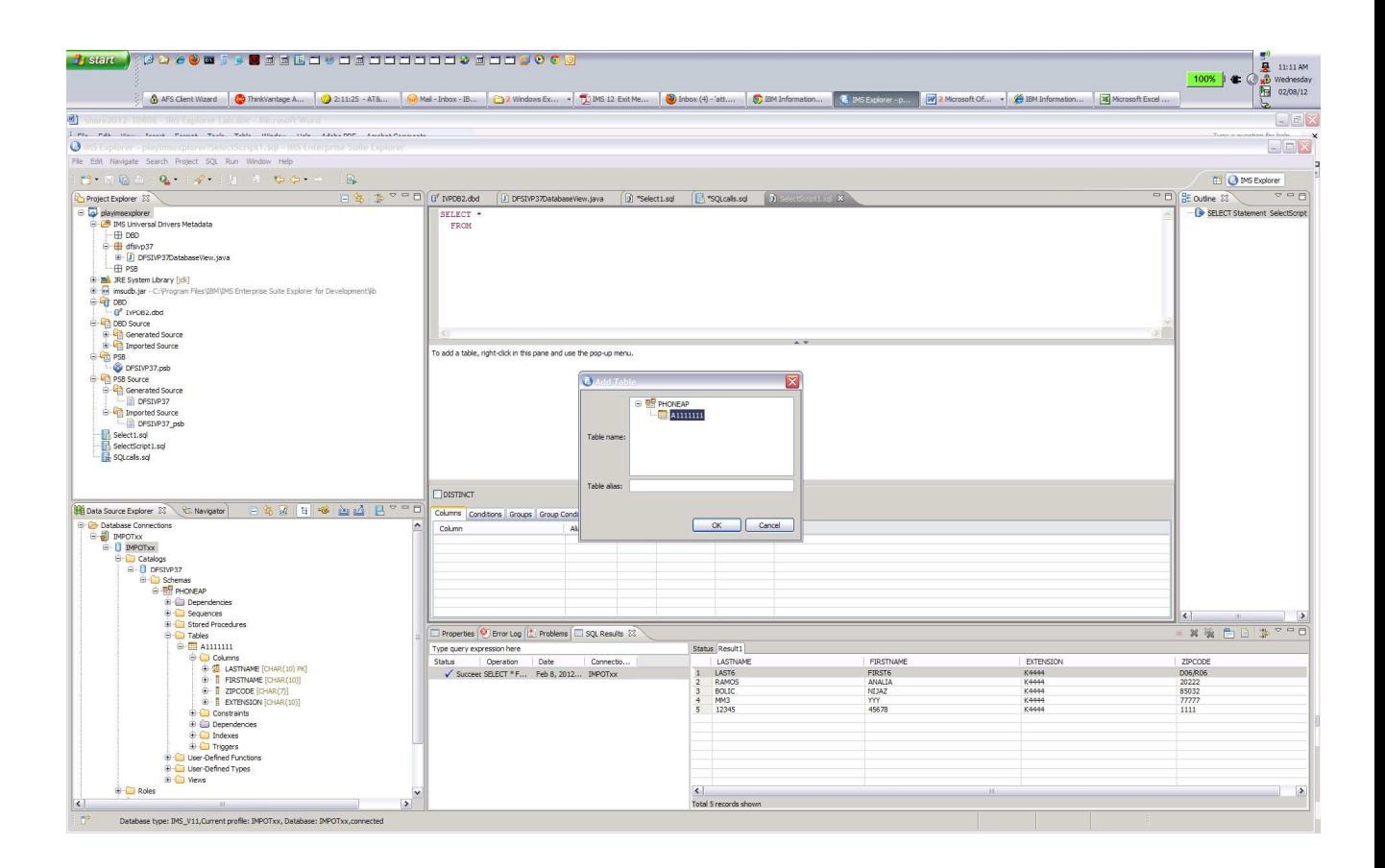

The SELECT statement is created. In the table box you can use check box to identify the fields you want to see in the results. tement and use Run SQL to execute the query

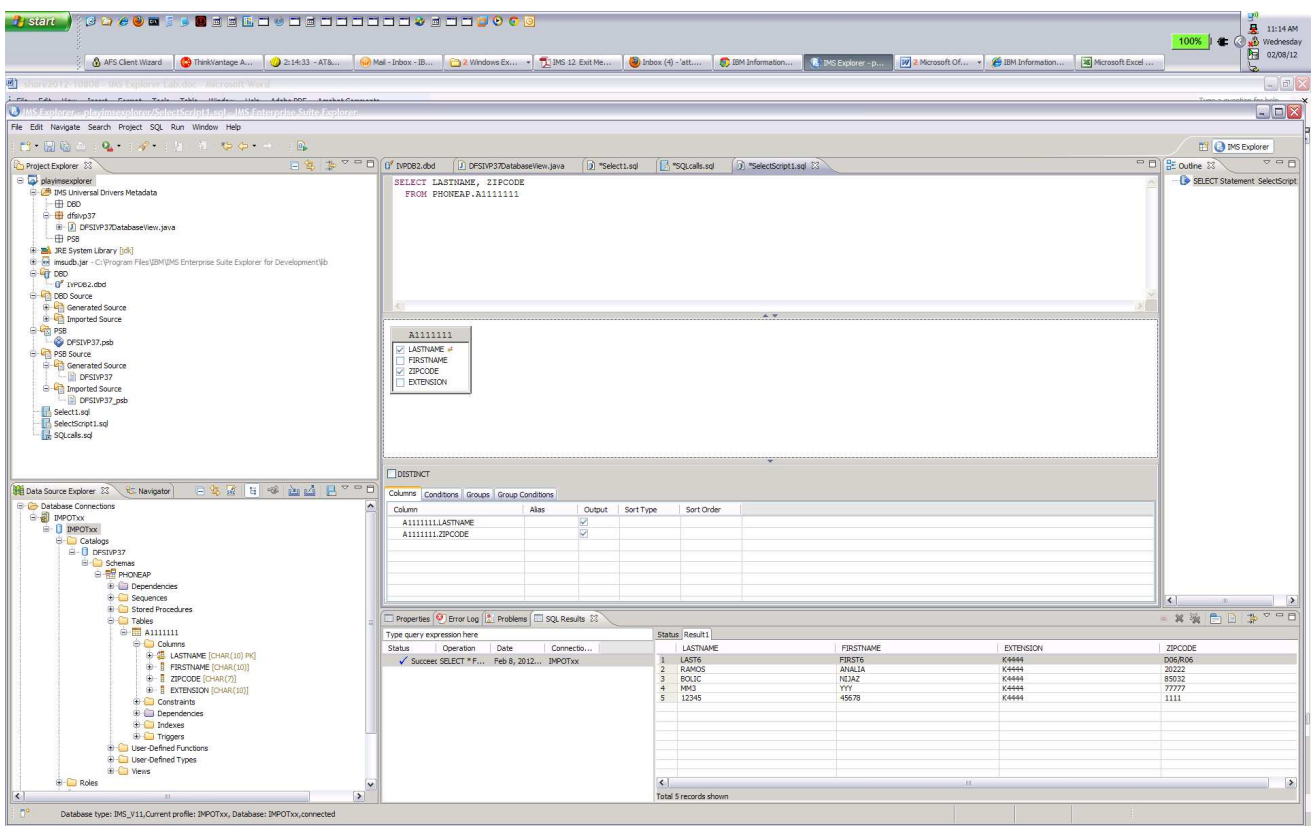

Right click on the Select statement and use the Run SQL

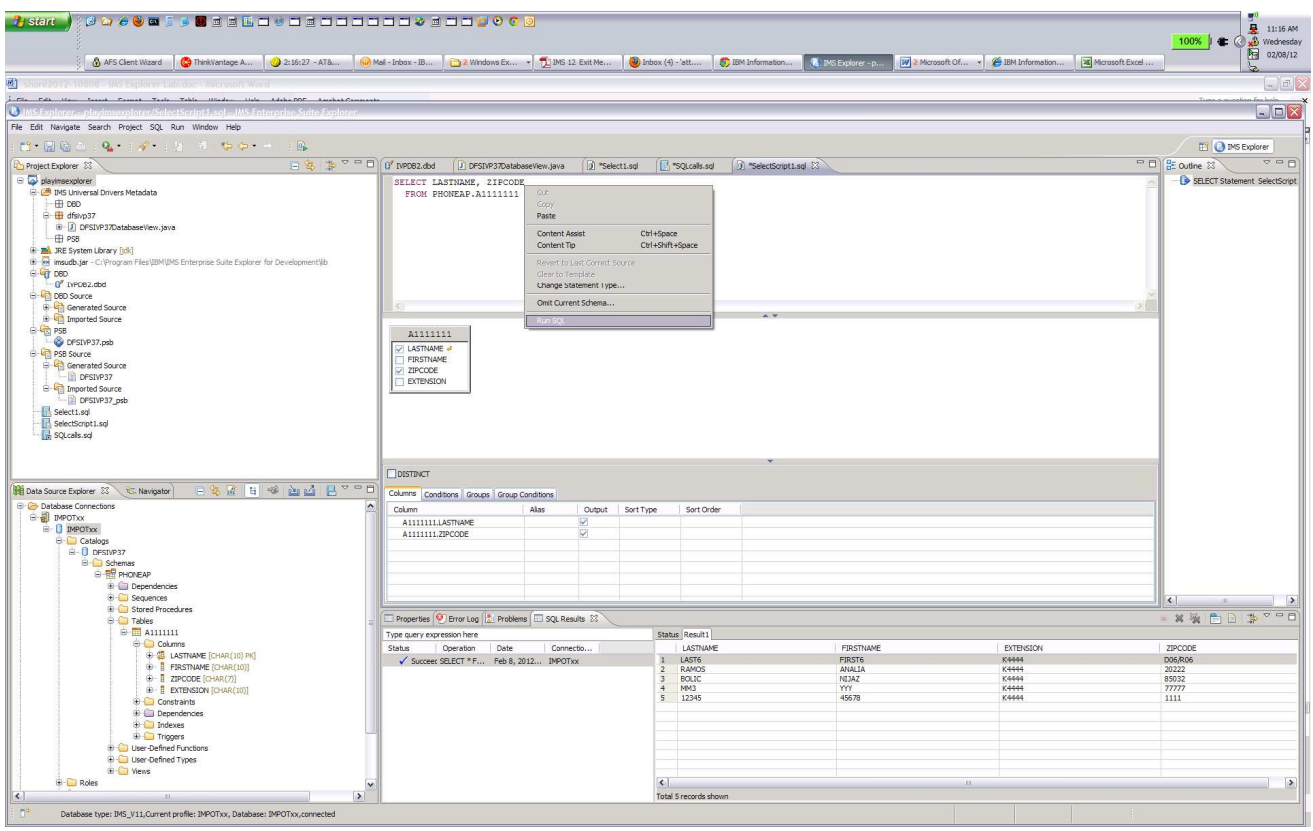

The results

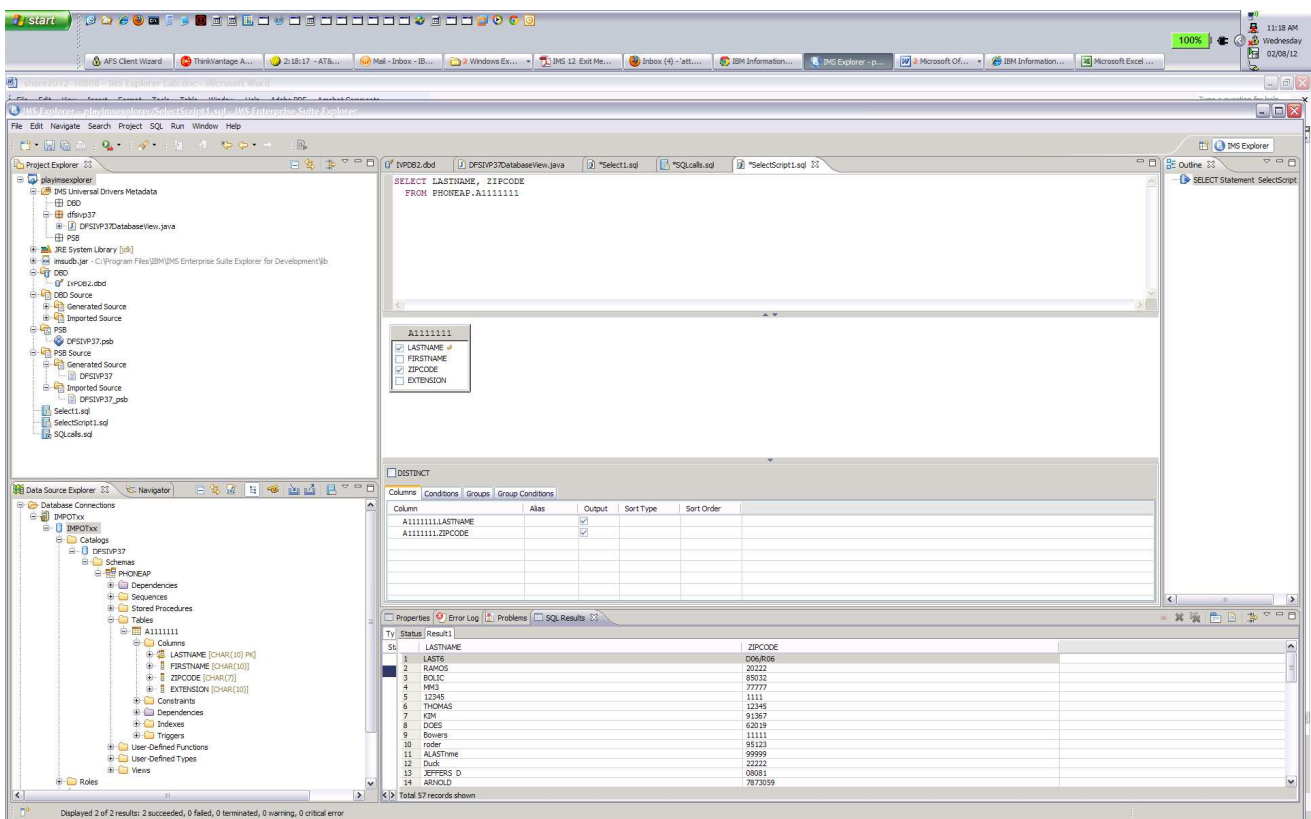

You can use the wizard to create INSERT

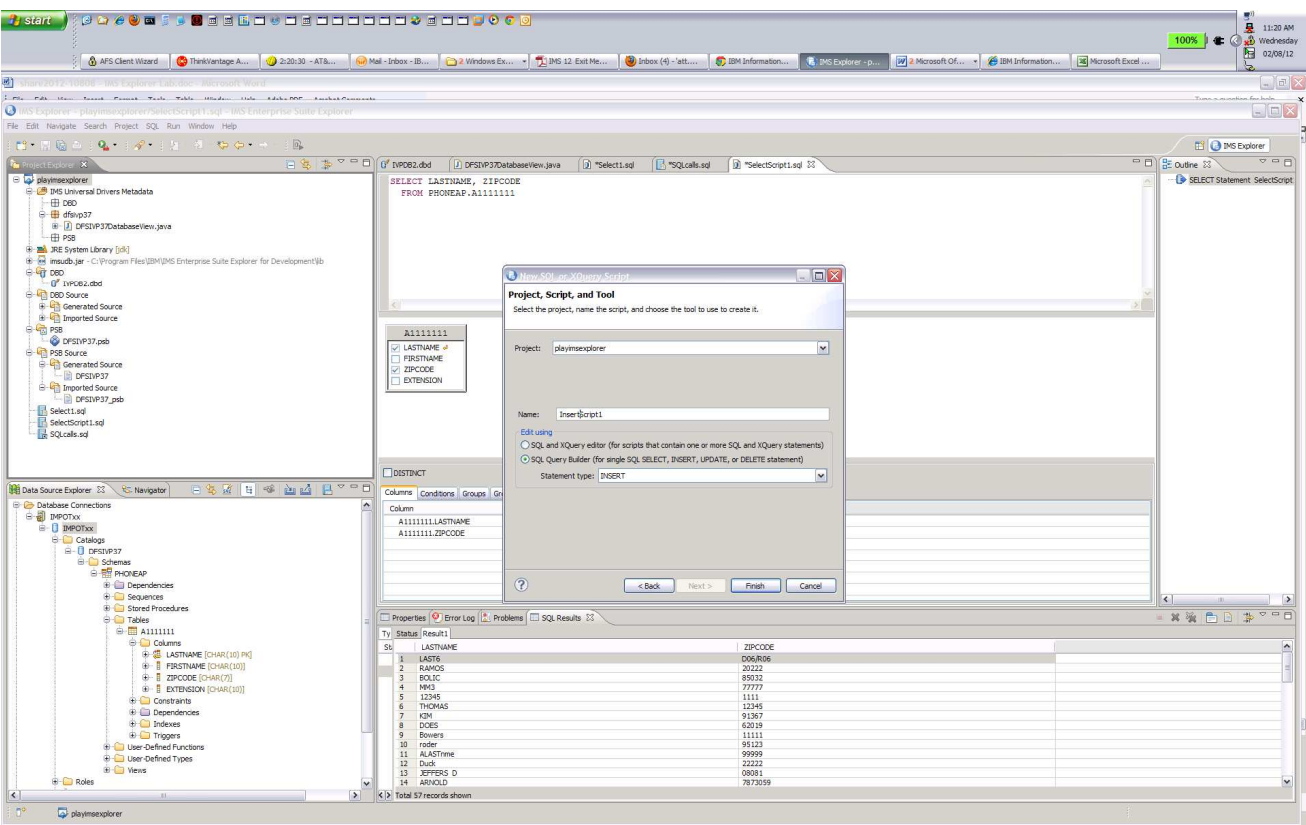

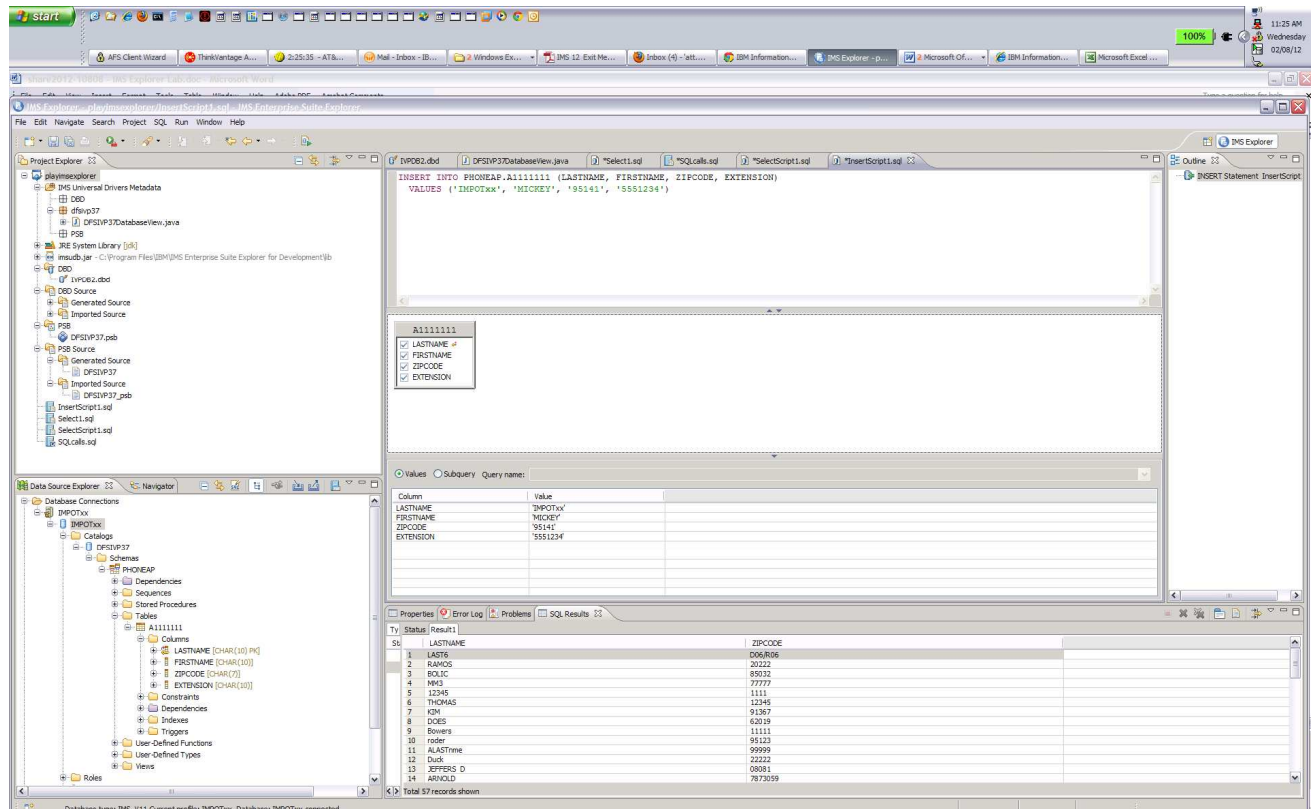

#### UPDATE

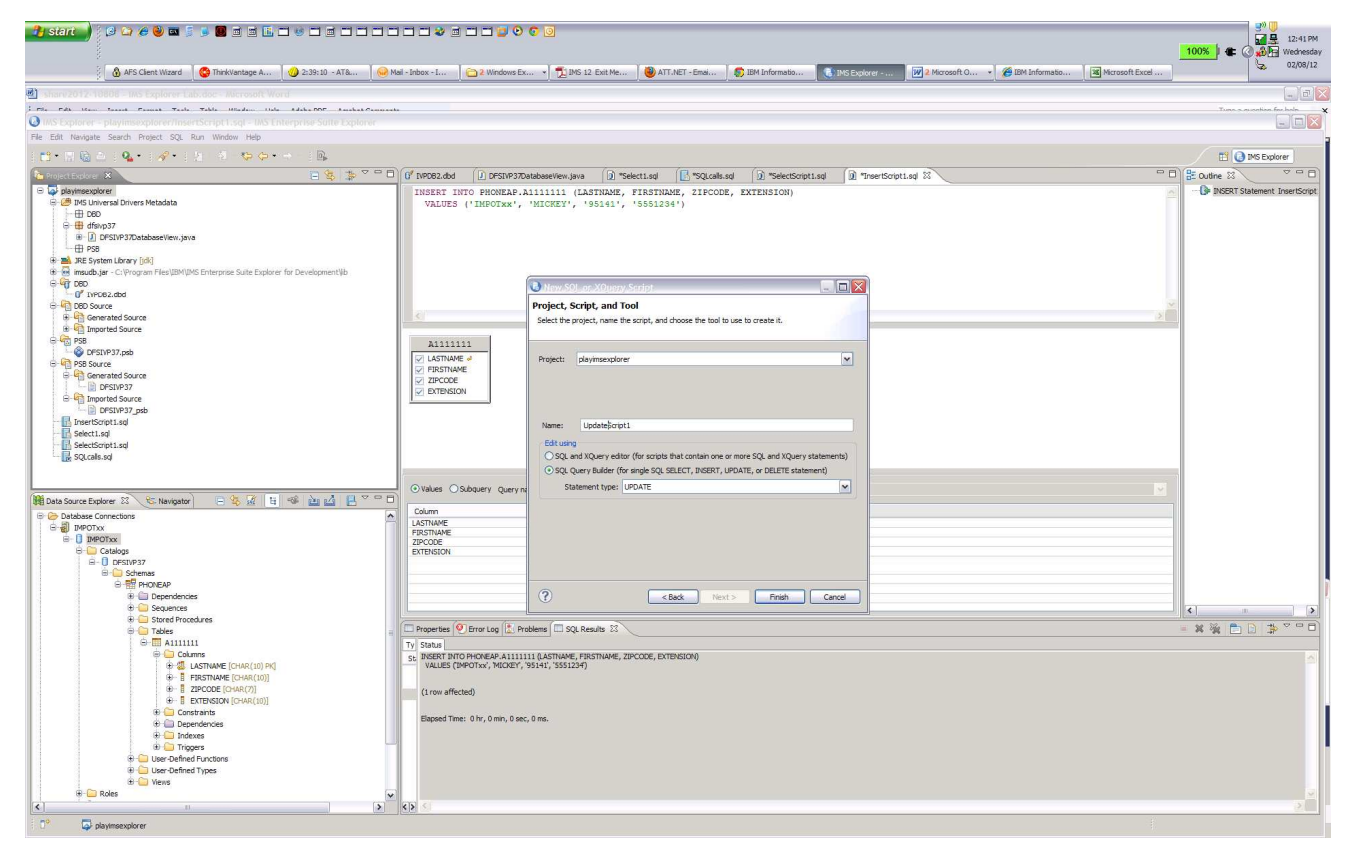

Note for UPDATE you need to use the SET

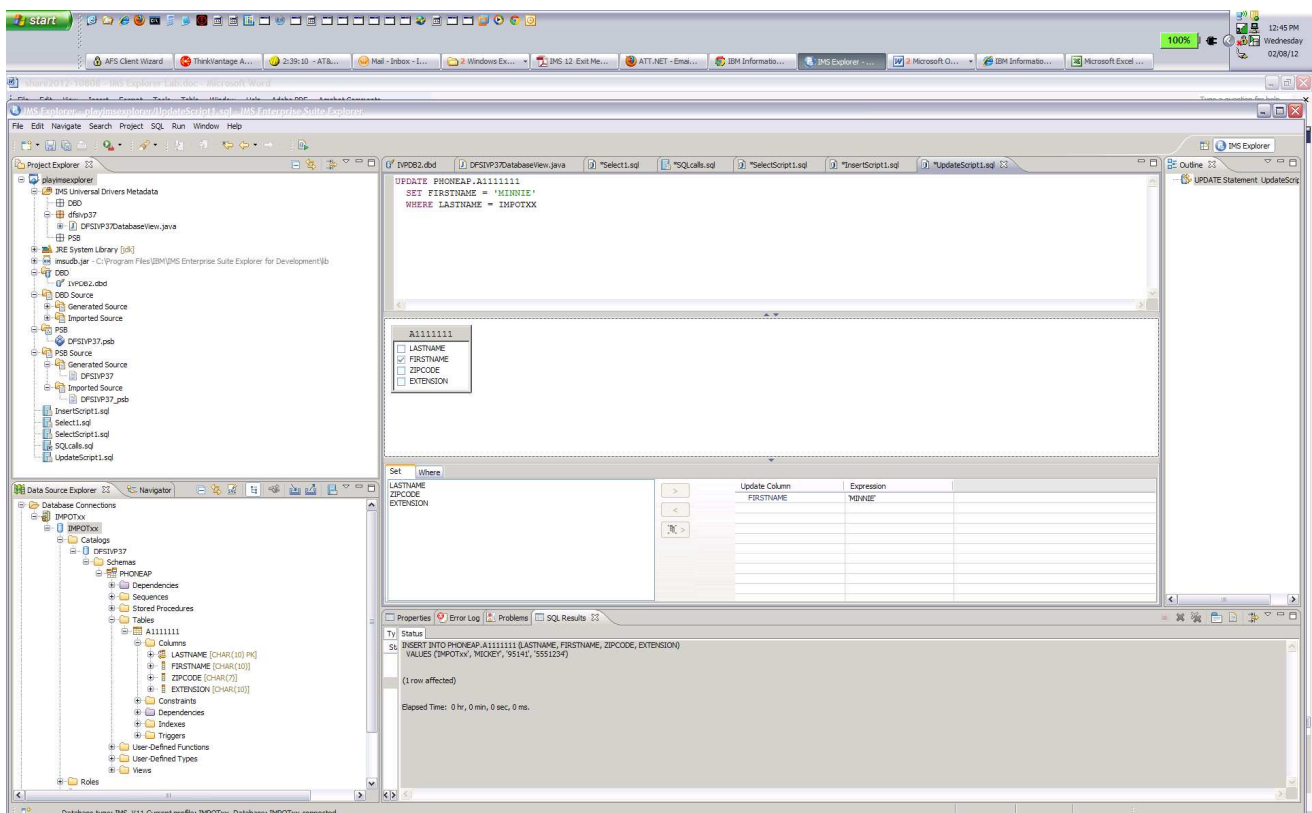

And Where tabs to specify the values for changing FIRSTNAME and qualify for LAST-NAME IMPOTxx

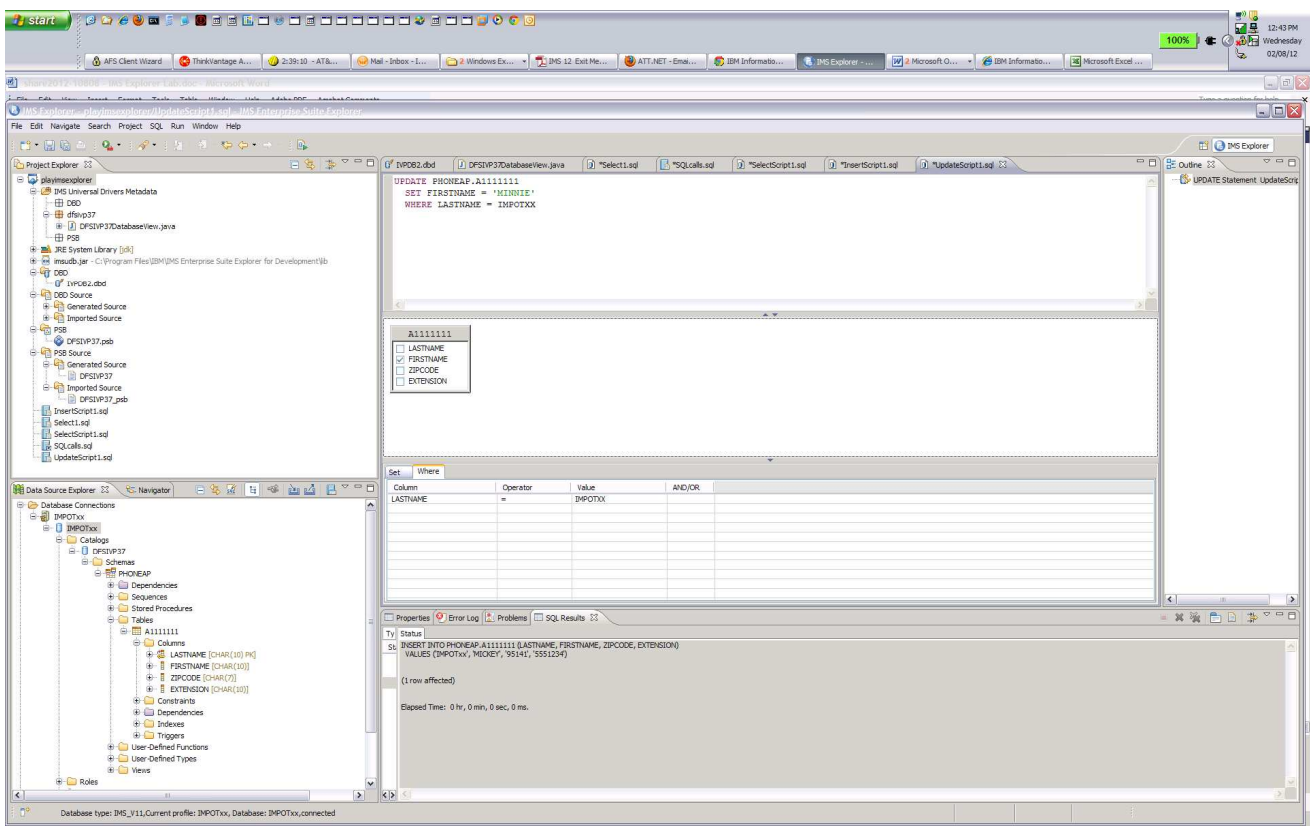

Results

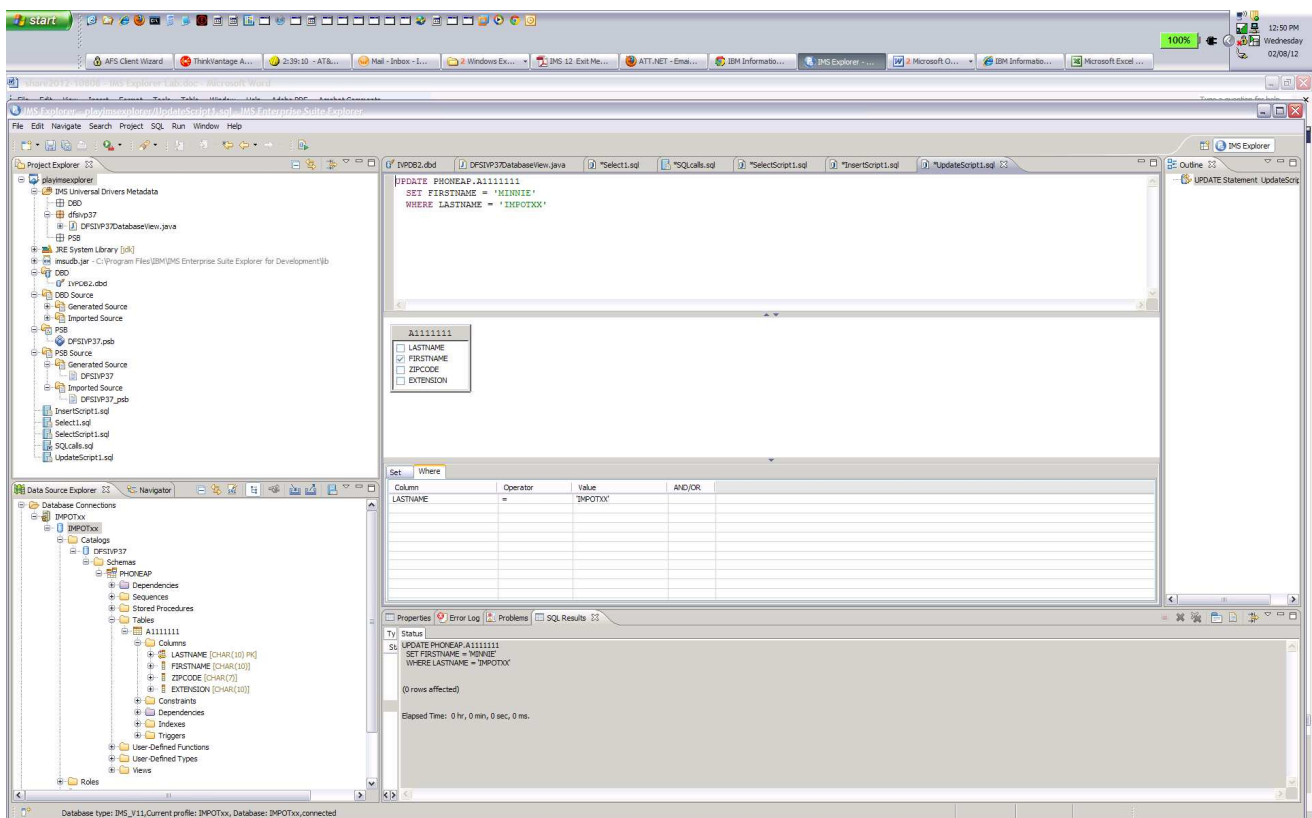

You can run the SQLcalls.sql script Select to verify the update

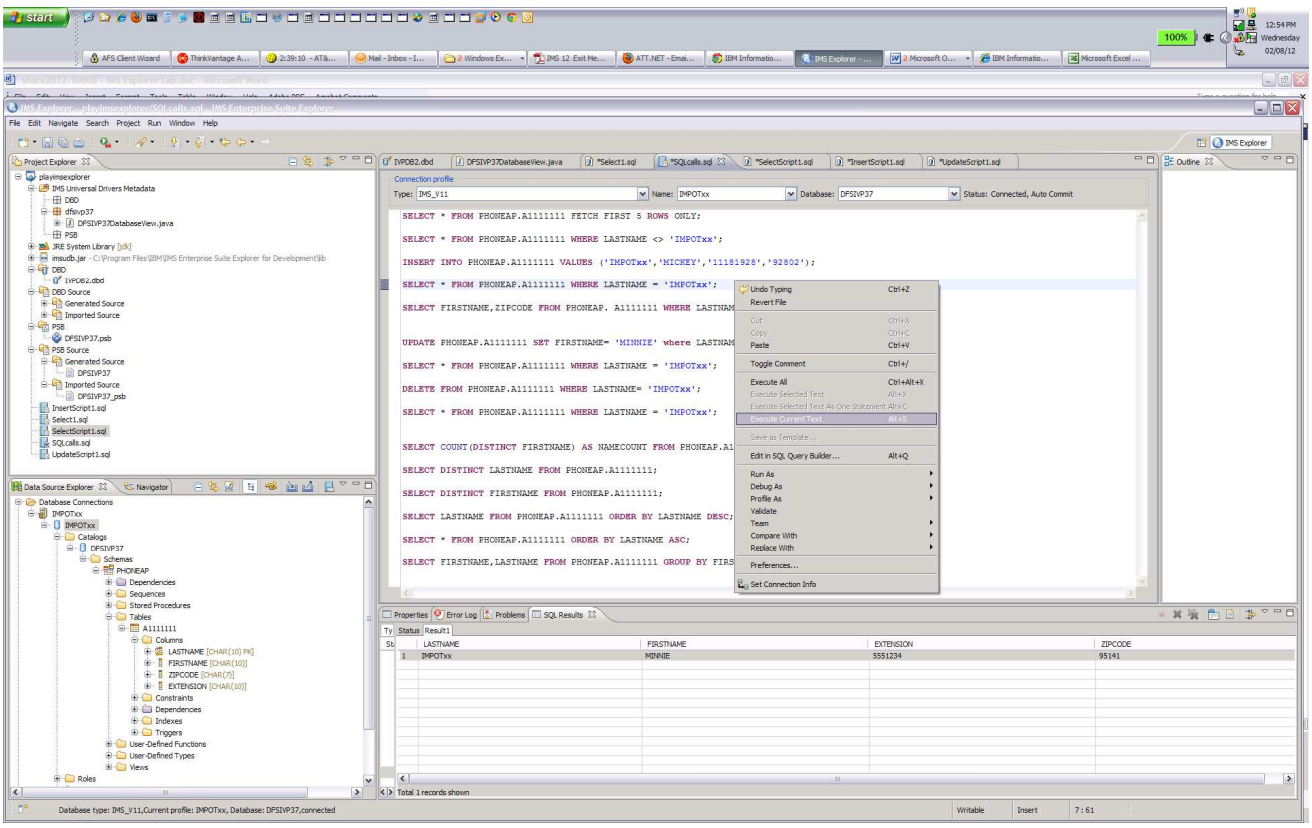

DELETE

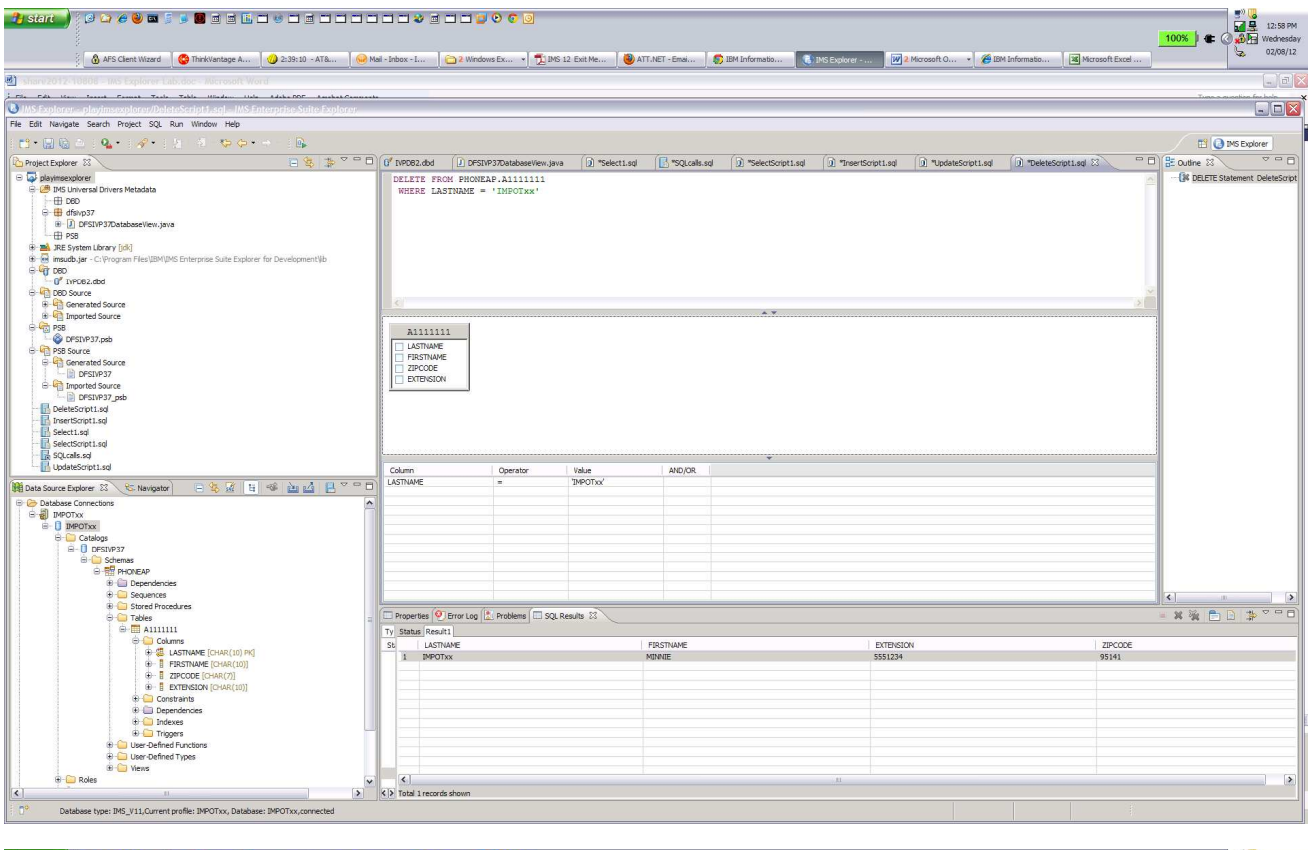

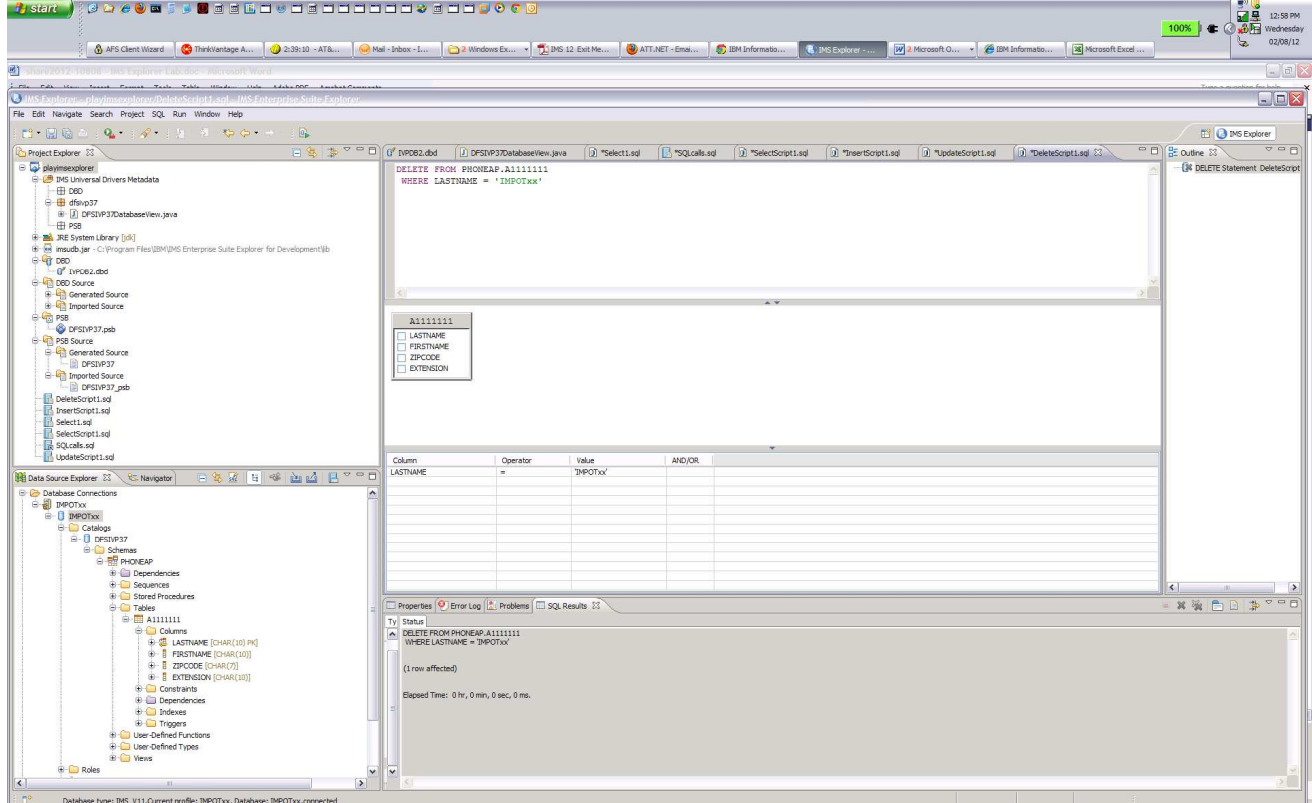

This completes the lab

.